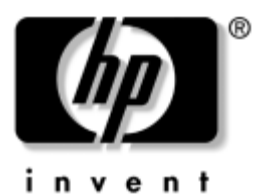

# **Referenčná príručka** Rad prenosných počítačov spoločnosti HP

Katalógové číslo dokumentu: 370697-231

Jún 2004

Táto príručka popisuje spôsob nastavenia, prevádzky a údržby prenosného počítača, ako aj riešenie problémov. Poskytuje aj informácie o jednotke batériových zdrojov a správe napájania, o pripojeniach externých zariadení, pripojeniach modemu a sieťových pripojeniach. Posledná kapitola obsahuje ďalšie referenčné informácie, ktoré sa týkajú príkazov modemu, ako aj bezpečnostné a regulatívne informácie.

© Copyright 2004 Hewlett-Packard Development Company, L.P.

Microsoft a Windows sú registrované ochranné známky spoločnosti Microsoft v USA.

Informácie v tomto dokumente sa môžu zmeniť bez predchádzajúceho upozornenia. Jediné záruky vzťahujúce sa na produkty a služby spoločnosti HP sú uvedené v prehláseniach o výslovnej záruke, ktoré sa dodávajú spolu s produktmi a službami. Žiadne informácie uvedené v tejto príručke nemožno považovať za dodatočnú záruku. Spoločnosť HP nie je zodpovedná za technické alebo redakčné chyby či vynechaný text v tejto príručke.

Referenčná príručka Rad prenosných počítačov spoločnosti HP Prvé vydanie, jún 2004 Referenčné číslo: ze4900/nx9020/nx9030/nx9040 Katalógové číslo dokumentu: 370697-231

# **Obsah**

#### [1](#page-7-0) Začíname pracovať s prenosným počítačom

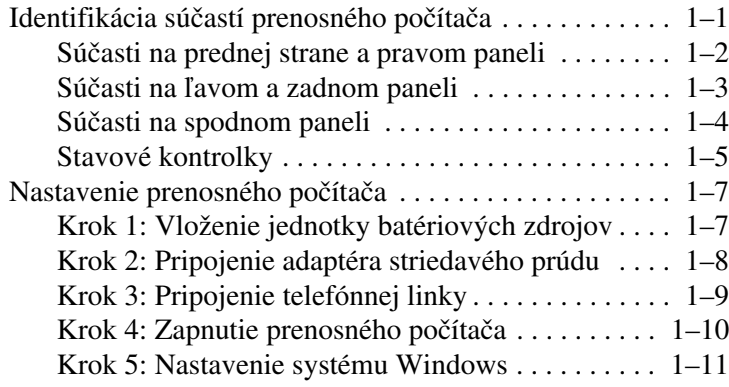

#### **[2](#page-18-0) [Bežná prevádzka](#page-18-1)**

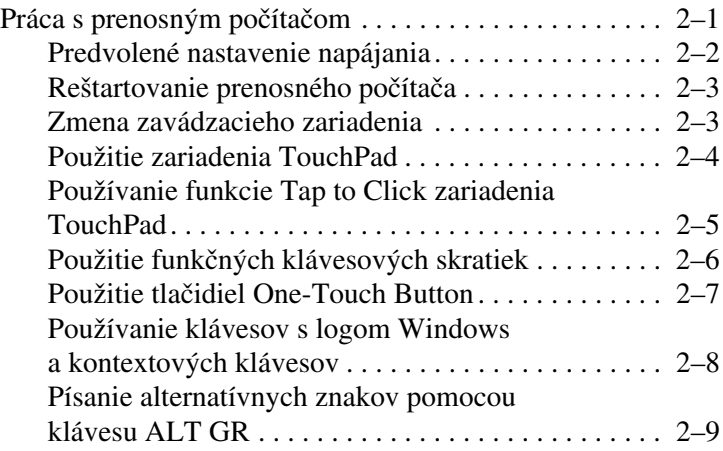

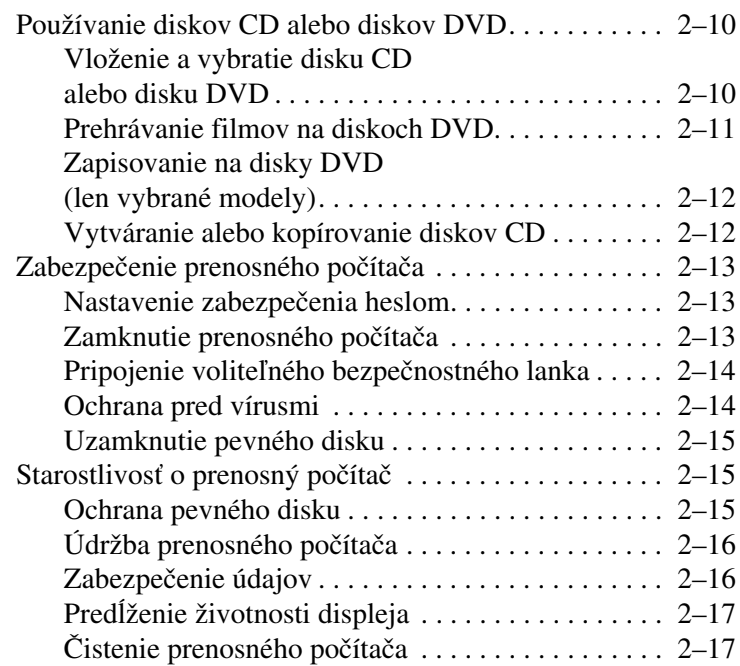

#### **[3](#page-35-0) [Jednotky batériových zdrojov a správa](#page-35-1)  [napájania](#page-35-1)**

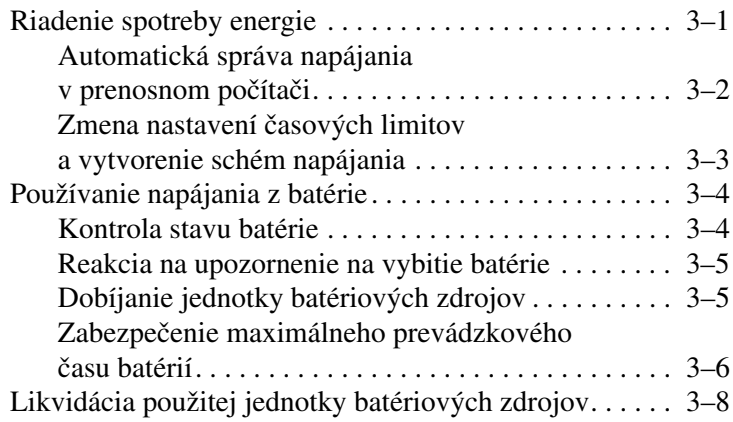

#### **[4](#page-43-0) Pripojenia modemu a sieťové pripojenia**

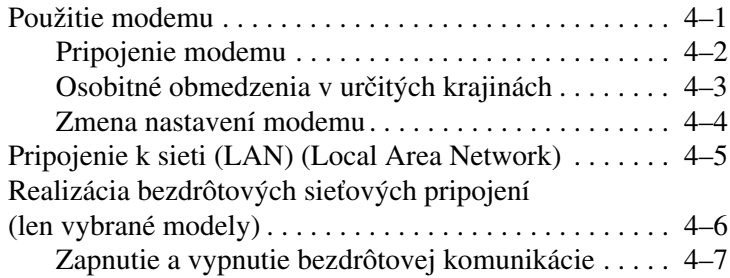

#### **[5](#page-51-0) [Prídavné zariadenia](#page-51-1)**

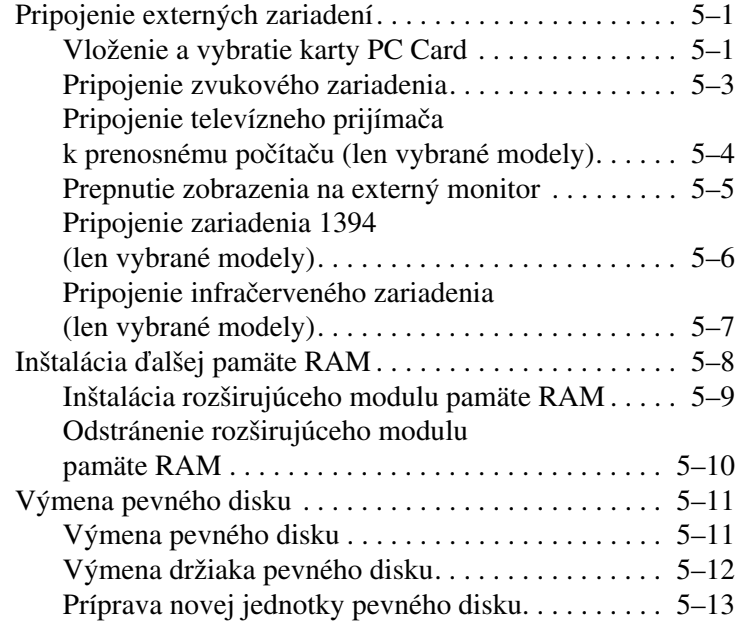

### **[6](#page-64-0) [Riešenie problémov](#page-64-1)**

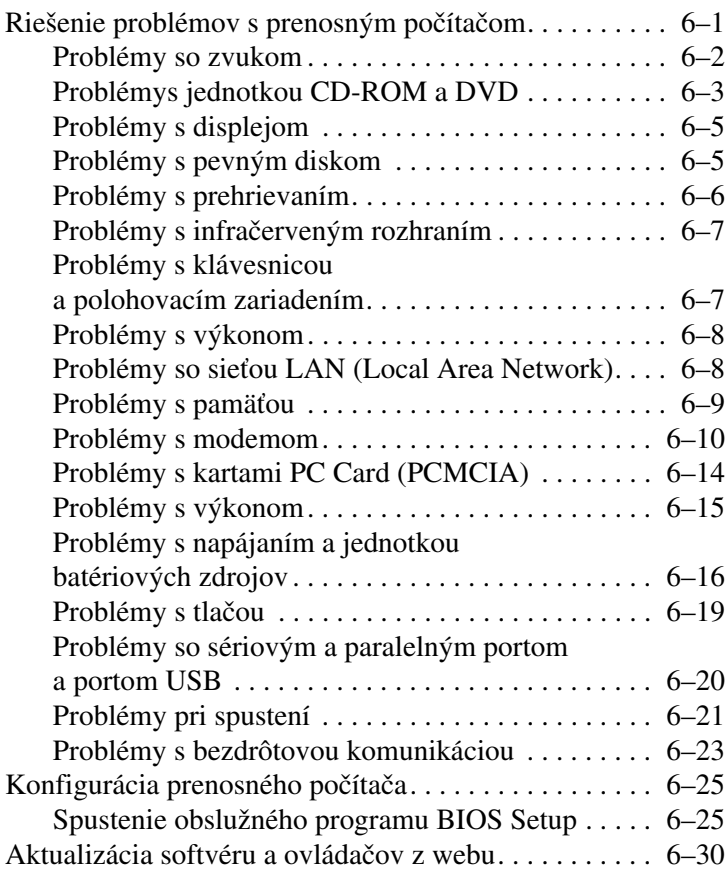

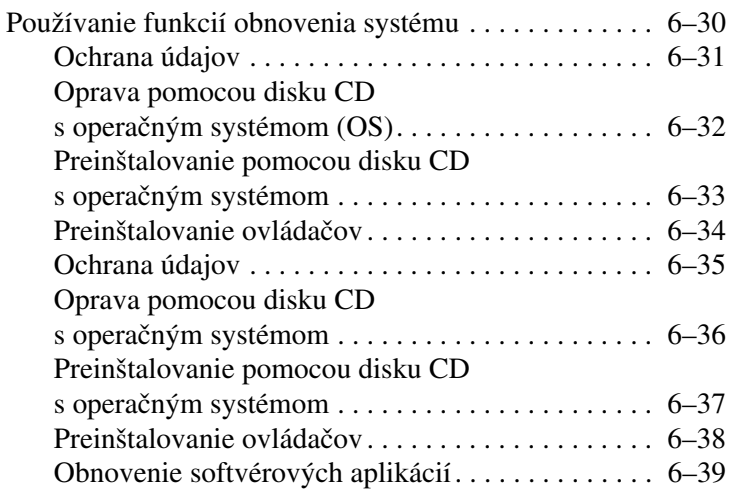

#### **[Register](#page-103-0)**

**1**

# <span id="page-7-1"></span><span id="page-7-0"></span>**Začíname pracova s prenosným počítačom**

## <span id="page-7-2"></span>**Identifikácia súčastí prenosného počítača**

Súčasti dodávané s prenosným počítačom sa môžu líšiť v závislosti od zemepisnej oblasti a zvolených funkcií. Nasledovné tabuľky popisujú štandardné externé súčasti dodávané s väčšinou modelov prenosných počítačov.

Vyhľadajte ilustrácie, ktoré najviac zodpovedajú vášmu prenosnému počítaču, aby ste mohli identifikovať jeho súčasti.

### <span id="page-8-0"></span>**Súčasti na prednej strane a pravom paneli**

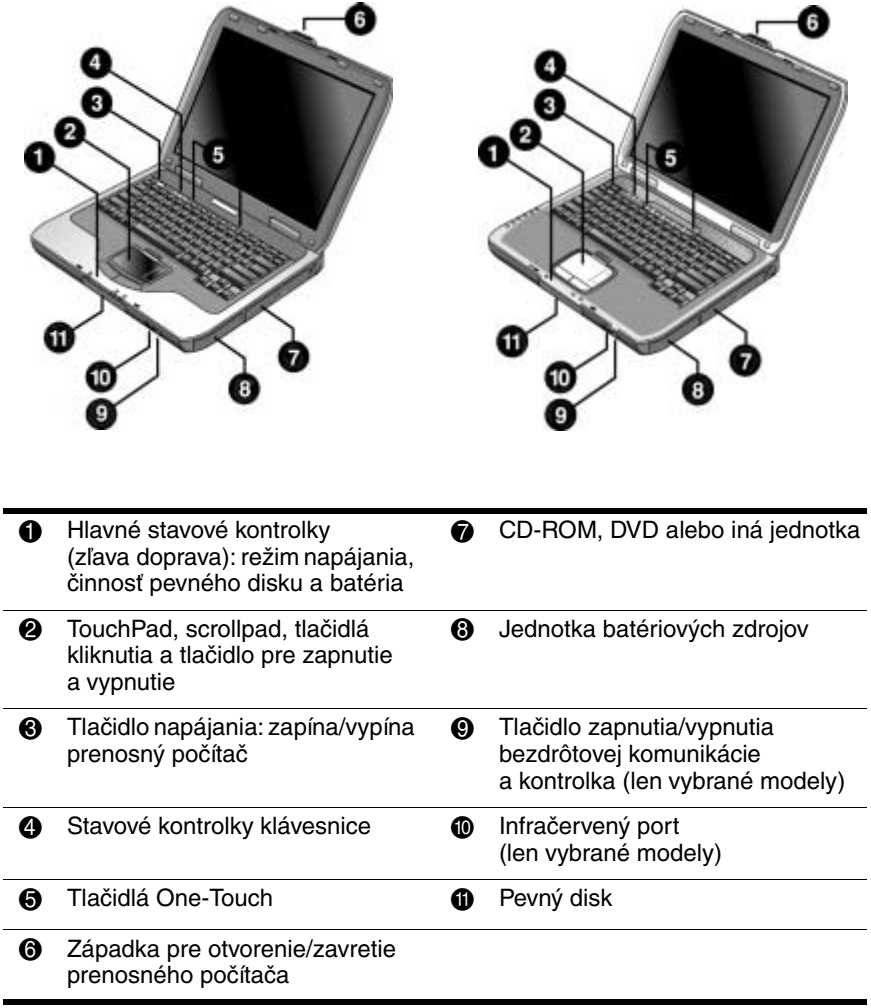

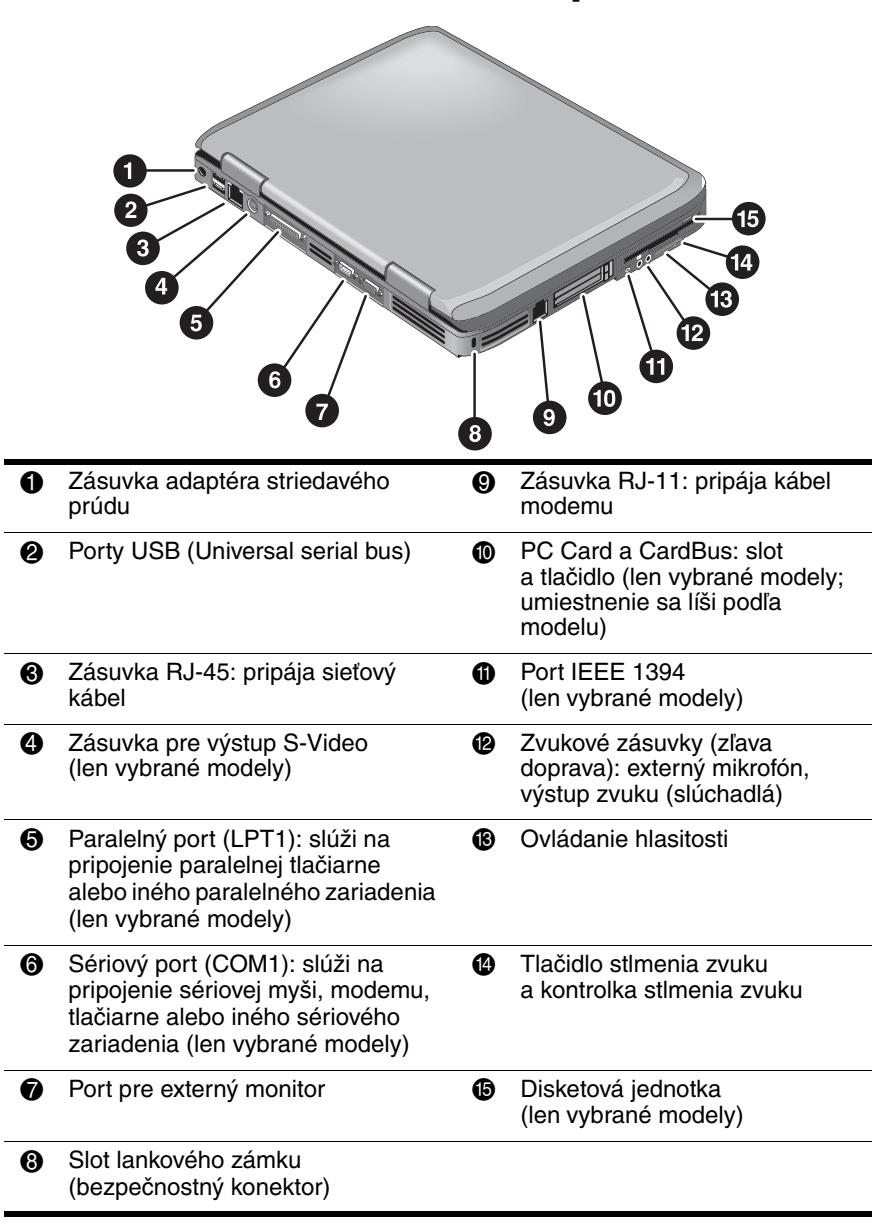

### <span id="page-9-0"></span>Súčasti na ľavom a zadnom paneli

<span id="page-10-0"></span>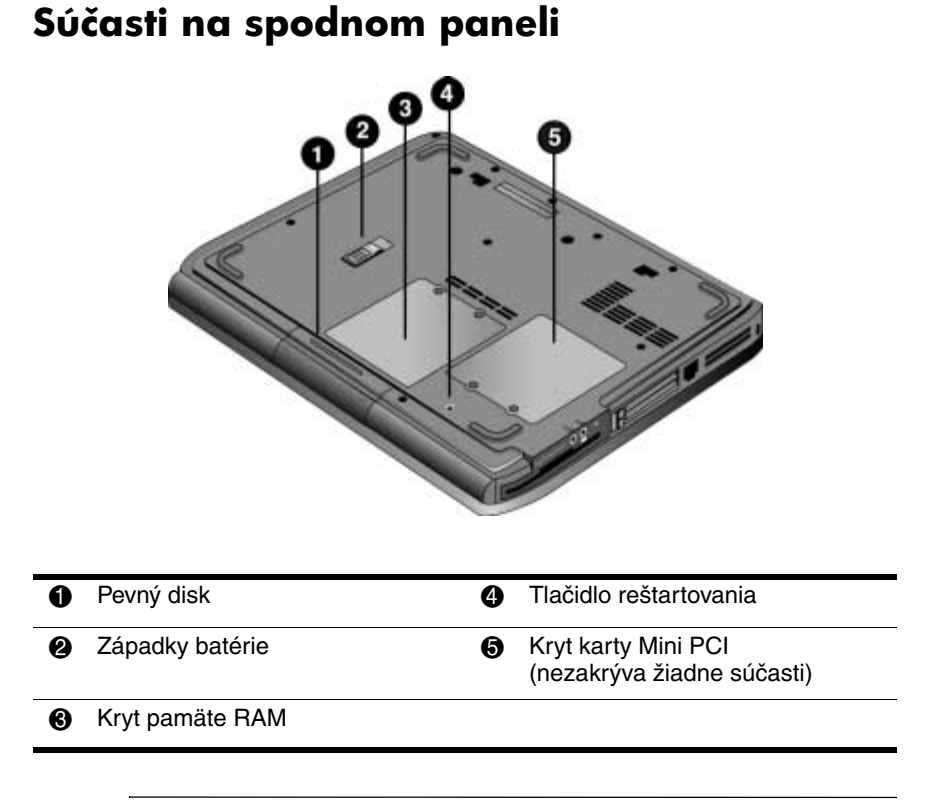

**UPOZORNENIE:** Ak chcete zabrániť tomu, aby systém prestal reagovať a zobrazilo sa výstražné hlásenie, nainštalujte len také zariadenie Mini PCI, ktoré príslušné orgány štátnej správy zodpovedné za reguláciu bezdrôtových zariadení schválili pre používanie v prenosnom počítači. Ak sa po inštalácii zariadenia zobrazí výstražné hlásenie, obnovte funkčnosť prenosného počítača vybratím daného zariadenia. Potom sa obráťte na stredisko starostlivosti o zákazníka.

#### <span id="page-11-0"></span>**Stavové kontrolky**

Prenosný počítač má množstvo stavových kontroliek, ktoré indikujú stav napájania, batérií, činnosti jednotiek a funkcií klávesnice, napríklad Caps Lock a Num Lock.

Nasledovný diagram zobrazuje hlavné stavové kontrolky na prednej strane prenosného počítača.

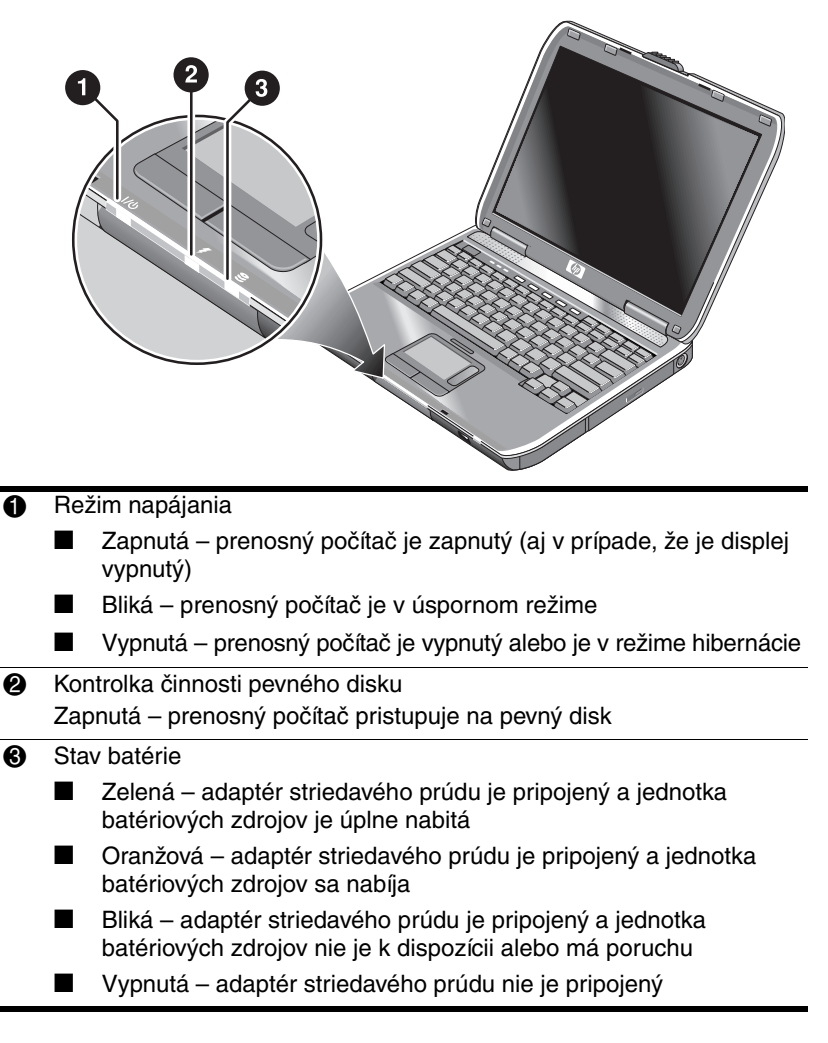

Stavové kontrolky klávesnice, umiestnené nad klávesnicou, signalizujú stavy zámkov klávesnice.

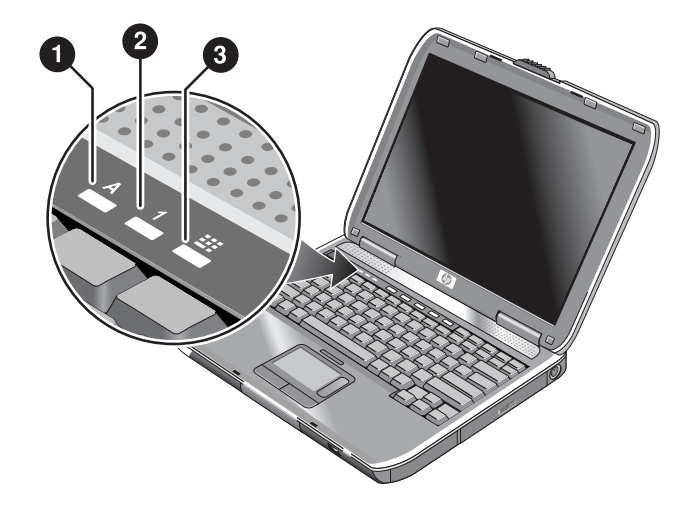

- 1 **Zapnutá kontrolka Caps Lock:** zámok Caps Lock je aktívny.
- 2 **Zapnutá kontrolka Num Lock:** zámok Num Lock je aktívny. (Na používanie vloženej číselnej klávesnice musí byť aktívny aj zámok číselnej klávesnice.)
- 3 **Zapnutá kontrolka číselnej klávesnice:** vložená číselná klávesnica je aktívna (**Fn+F8**). Na používanie číselných klávesov musí byť aktívny aj zámok Num Lock. V opačnom prípade je aktívne ovládanie kurzora (ako je označené na externej klávesnici).

# <span id="page-13-0"></span>**Nastavenie prenosného počítača**

Å**VÝSTRAHA:** Aby ste znížili riziko vážneho poranenia, preštudujte si *Príručku bezpečnosti a pohodlnej obsluhy.* Obsahuje pokyny a odporúčania na správne zostavenie a umiestnenie pracovnej stanice a dôležité informácie týkajúce sa jej správneho používania, ochrany zdravia a bezpečnosti pri práci s elektrickými alebo mechanickými súčasťami. Túto príručku nájdete na webovej lokalite <http://www.hp.com/ergo>, ako aj na pevnom disku počítača alebo na disku CD *Documentation,* ktorý sa dodáva s produktom.

Pri prvom nastavení prenosného počítača pripojíte adaptér striedavého prúdu, nabijete jednotku batériových zdrojov, zapnete prenosný počítač a spustíte inštalátor systému Microsoft® Windows®.

#### <span id="page-13-1"></span>**Krok 1: Vloženie jednotky batériovýchzdrojov**

Å**VÝSTRAHA:** Neničte ani neprepichujte jednotky batériových zdrojov. Nezahadzujte ich do ohňa, pretože by mohli prasknúť alebo explodovať, a uvoľniť tým nebezpečné chemické látky. Nabíjateľné jednotky batériových zdrojov sa musia príslušným spôsobom recyklovať alebo vyradiť medzi odpad.

Postup pri inštalácii jednotky batériových zdrojov:

- 1.Obráťte prenosný počítač spodnou stranou nahor.
- 2.Jednotku batériových zdrojov vložte do pozície pre batériu stranou s konektorom, a potom ju zasúvajte, kým nezapadne na svoje miesto.

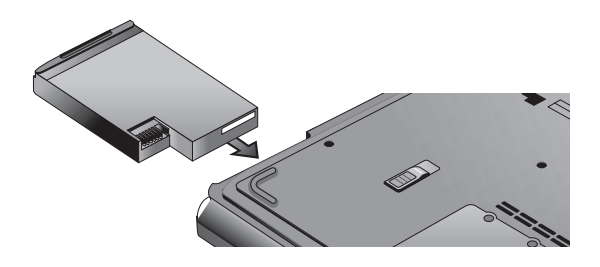

### <span id="page-14-0"></span>**Krok 2: Pripojenie adaptéra striedavého prúdu**

Ä**UPOZORNENIE:** Použite výlučne adaptér striedavého prúdu dodávaný s prenosným počítačom (alebo iný adaptér, ktorý zodpovedá parametrom napájania prenosného počítača). V dôsledku použitia nesprávneho adaptéra striedavého prúdu môže dôjsť k poškodeniu prenosného počítača alebo adaptéra, k strate údajov, a tiež k zániku záruky.

- 1.Zapojte adaptér striedavého prúdu do prenosného počítača.
- 2.Pripojte napájací kábel k adaptéru striedavého prúdu.
- 3.Zapojte napájací kábel do elektrickej zásuvky. Batéria prenosného počítača sa začne nabíjať.
	- ✎ Pri odpájaní najprv vytiahnite napájací kábel z elektrickej zásuvky. Až potom ho odpojte od adaptéra striedavého prúdu.

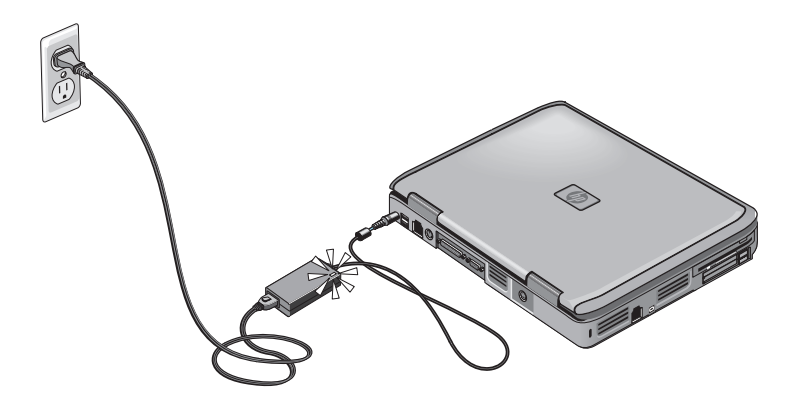

Počas nabíjania jednotky batériových zdrojov môžete prejsť na sekciu ["Krok 3: Pripojenie telefónnej linky"](#page-15-0).

### <span id="page-15-0"></span>**Krok 3: Pripojenie telefónnej linky**

- 1.Presvedčite sa, že telefónna linka je analógová (nazýva sa tiež dátová). (Nepoužite digitálnu linku.)
- 2.Zapojte telefónny kábel (RJ-11) do telefónnej zásuvky.
- 3.Opačný koniec telefónneho kábla zapojte do modemovej zásuvky RJ-11 prenosného počítača.

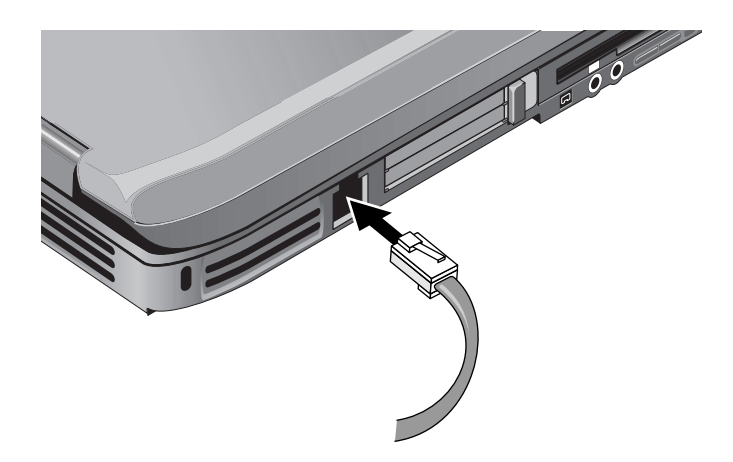

Podrobnosti o používaní modemu obsahuje časť ["Použitie modemu".](#page-43-3)

### <span id="page-16-0"></span>**Krok 4: Zapnutie prenosného počítača**

Stlačte tlačidlo napájania nad ľavou stranou klávesnice. Prenosný počítač sa spustí a zároveň sa automaticky spustí systém Windows.

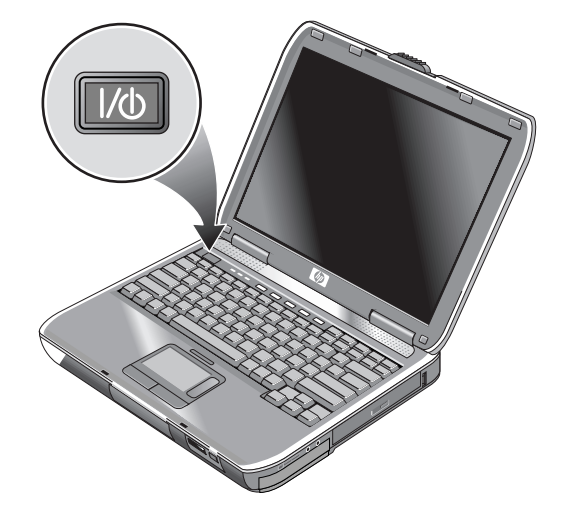

✎Ak sa prenosný počítač nezapne v režime napájania batériami, jednotka batériových zdrojov je pravdepodobne vybitá. Zapojte adaptér striedavého prúdu a potom znova stlačte tlačidlo napájania. Ponechajte adaptér striedavého prúdu zapojený niekoľko hodín, aby sa jednotka batériových zdrojov úplne nabila. Časy dobíjania sa budú líšiť.

**VÝSTRAHA:** Tento prenosný počítač je navrhnutý tak, aby umožňoval plnohodnotnú prácu aj s náročnými aplikáciami. V dôsledku zvýšenej spotreby energie je pri kontinuálnom používaní prenosného počítača normálne, ak je jeho povrch teplý, prípadne horúci. Možnému nepohodliu a popáleniu sa vyhnete, ak nebudete blokovať otvory zabezpečujúce prúdenie vzduchu a prenosný počítač nebudete mať počas práce príliš dlho položený na kolenách. Prenosný počítač vyhovuje teplotným limitom týkajúcich sa povrchov, s ktorými prichádza používateľ do styku. Uvedené teplotné limity sú definované medzinárodným štandardom pre bezpečnosť zariadení IT – International Standard for Safety of Information Technology Equipment (IEC 60950).

#### <span id="page-17-0"></span>**Krok 5: Nastavenie systému Windows**

Na pevnom disku prenosného počítača je predinštalovaný systém Microsoft Windows. Pri prvom spustení prenosného počítača sa automaticky spustí inštalátor systému Windows a umožní vám prispôsobiť nastavenie systému.

- 1.Postupujte podľa pokynov inštalátora na obrazovke. Keď sa zobrazí výzva na zadanie kódu Product ID, nájdite kód na spodnej strane prenosného počítača.
- 2.Skontrolujte nastavenie krajiny alebo územia pre modem. Kliknite na tlačidlo Start (Štart) > položku Control Panel (Ovládací panel) > ikonu Printers and Other Hardware (Tlačiarne a iný hardvér) > ikonu Phone and Modem Options (Možnosti telefónu a modemu) a potom zvoľte príslušnú krajinu alebo územie.

**2**

# **Bežná prevádzka**

## <span id="page-18-2"></span><span id="page-18-1"></span><span id="page-18-0"></span>**Práca s prenosným počítačom**

Prenosný počítač môžete vypnúť alebo zapnúť pomocou tlačidla napájania. Požiadavky na napájanie, typy aktívnych pripojení a doba spúšťania si však v niektorých prípadoch môžu vynútiť iný spôsob zapnutia alebo vypnutia prenosného počítača. V tejto kapitole sú uvedené rôzne spôsoby.

#### <span id="page-19-0"></span>**Predvolené nastavenie napájania**

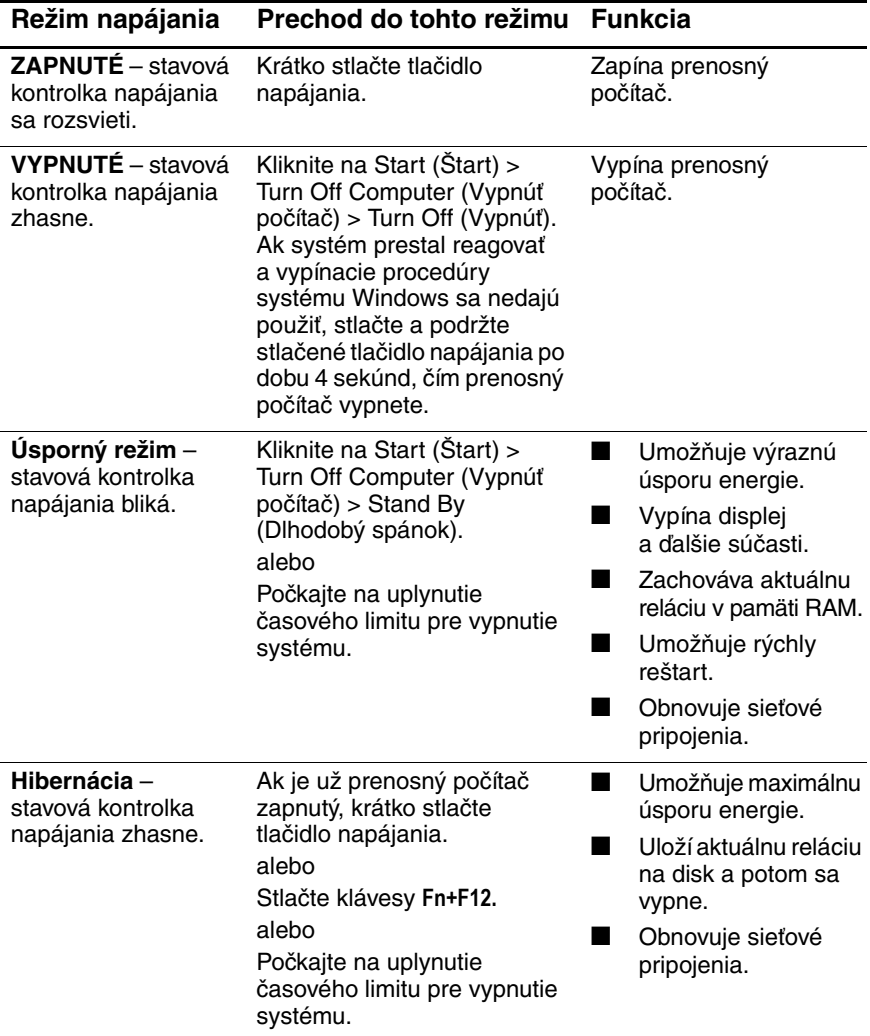

Tieto režimy napájania možno prispôsobiť. Informácie nájdete v kapitole ["Jednotky batériových zdrojov a správa napájania"](#page-35-3) tejto príručky.

#### <span id="page-20-0"></span>**Reštartovanie prenosného počítača**

Niekedy sa stáva, že systém Windows alebo prenosný počítač prestane reagovať a neumožňuje vám vypnúť prenosný počítač. V takom prípade vyskúšajte nasledovné kroky v uvedenom poradí:

Ak je to možné, vypnite systém Windows. Stlačte klávesy **ctrl+alt+del** a potom kliknite na Shut Down (Vypnúť) > Restart (Reštartovať).

alebo

■ Stlačte tlačidlo napájania a podržte ho stlačené aspoň 4 sekundy, kým sa vypne displej. Neuložené údaje sa neuchovajú. Ak chcete reštartovať, znova stlačte tlačidlo napájania.

alebo

■ Zasuňte koniec kancelárskej spinky do tlačidla reštartovania na spodnej strane prenosného počítača a reštartujte počítač stlačením tlačidla napájania.

Ak chcete reštartovať prenosný počítač, ktorý je vložený do replikátora portov, môžete stlačiť tlačidlo reštartovania na ľavej strane replikátora portov.

### <span id="page-20-1"></span>**Zmena zavádzacieho zariadenia**

Prenosný počítač sa zvyčajne spúšťa z interného pevného disku. Prenosný počítač je možné spustiť aj z disketovej jednotky, jednotky CD-ROM alebo z internej karty NIC.

- 1.Kliknite na Start (Štart) > Turn Off Computer (Vypnúť počítač) > Restart (Reštartovať).
- 2.Keď sa zobrazí obrazovka s logom, stlačením klávesu **esc** zobrazte ponuku Boot (Zavádzanie).
- 3.Pomocou klávesov so šípkami vyberte zavádzacie zariadenie a stlačte kláves **Enter**.

Ak chcete na zavedenie použiť konkrétne zariadenie vždy, keď je k dispozícii, zmeňte poradie zavádzania pomocou obslužného programu BIOS Setup. Informácie nájdete v časti "Konfigurácia [prenosného počítača"](#page-88-2) kapitoly ["Riešenie problémov"](#page-64-3) v tejto príručke.

#### <span id="page-21-0"></span>**Použitie zariadenia TouchPad**

Súčasťou zariadenia TouchPad je aj tlačidlo, ktoré umožňuje vypnúť toto zariadenie a predísť tak neúmyselnému posunutiu ukazovateľa pri písaní. Po vypnutí zariadenia TouchPad zhasne príslušná kontrolka.

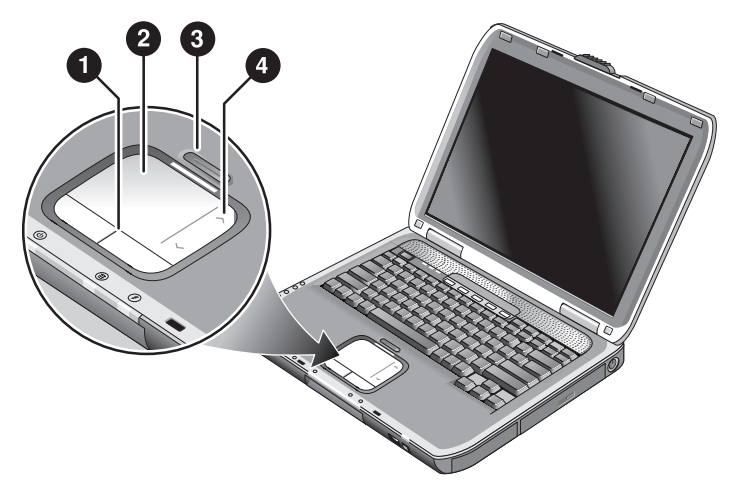

- 1 **Tlačidlá pre kliknutie.** Tlačidlá pre kliknutie pracujú ako ľavé a pravé tlačidlo štandardnej myši.
- 2 **TouchPad** (polohovacie zariadenie reagujúce na dotyk).
- 3 **Vypínač a kontrolka zariadenia TouchPad.**
- 4 **Scrollpad.** Zariadenie scrollpad umožňuje zvislým posúvaním zobraziť obsah aktívneho okna.

#### <span id="page-22-0"></span>**Používanie funkcie Tap to Click zariadenia TouchPad**

Funkcia Tap to Click zariadenia TouchPad je v predvolenom nastavení zapnutá. Ak ju chcete vypnúť, postupujte podľa nasledovných pokynov:

- 1.Kliknite na Start (Štart) > Control Panel (Ovládací panel) > Printers and Other Hardware (Tlačiarne a iný hardvér) > Mouse (Myš). Zobrazí sa dialógové okno Mouse Properties (Myš – vlastnosti).
- 2.Kliknite na kartu Tapping (Kliknutie).
- 3.V ľavom paneli zrušte začiarknutie políčka Tapping (Kliknutie).
- 4.Kliknite na tlačidlo Apply (Použiť) > OK.

Funkcia Tap to Click je teraz vypnutá.

### <span id="page-23-0"></span>**Použitie funkčných klávesových skratiek**

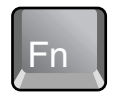

Súčasným stlačením klávesu **Fn** a iného klávesu vzniká klávesová skratka (stlačenie kombinácie klávesov na získanie prístupu k rôznym prvkom na ovládanie systému). Ak chcete použiť klávesovú skratku, stlačte a podržte stlačený kláves **Fn**, stlačte druhý zodpovedajúci kláves a potom uvoľnite oba klávesy.

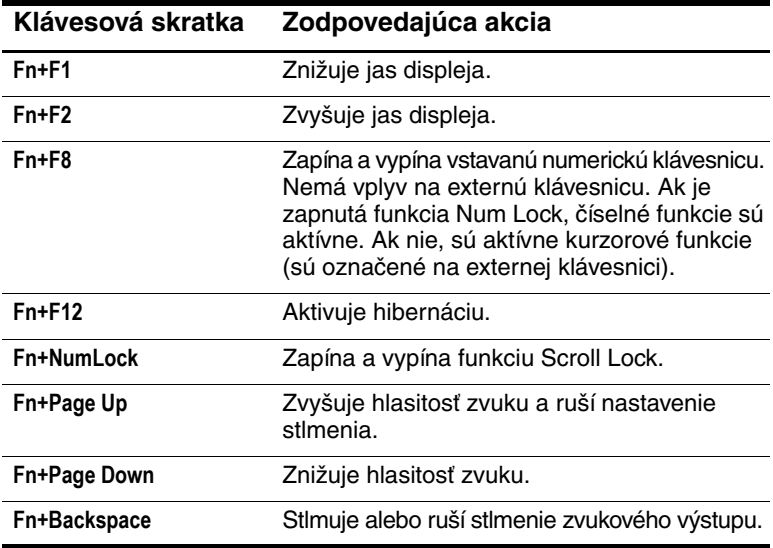

#### <span id="page-24-0"></span>**Použitie tlačidiel One-Touch Button**

Na prenosnom počítači sa nachádza 5 tlačidiel One-Touch Button, ktoré umožňujú spustenie ľubovoľnej aplikácie a otvorenie dokumentu alebo webovej lokality stlačením jedného klávesu.

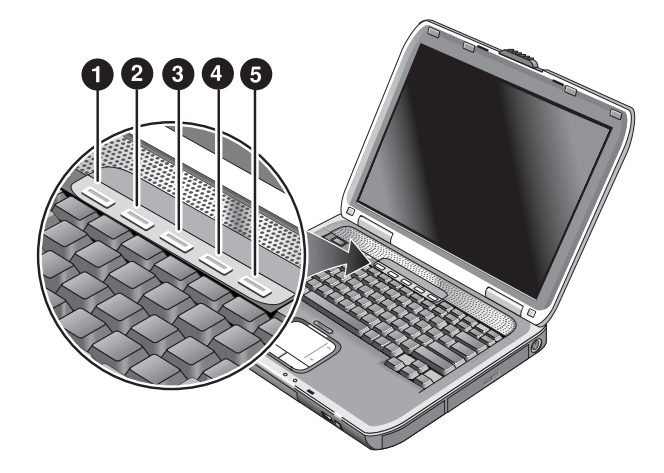

Stlačením tlačidla One-Touch Button môžete otvoriť zodpovedajúcu aplikáciu, dokument alebo webovú lokalitu.

Programovanie tlačidiel One-Touch Button:

- 1.Kliknite na Start (Štart) > All Programs (Všetky programy) > Utilities (Obslužné programy) > One-Touch.
- 2.Na karte One-Touch (Jedným dotykom) vyberte tlačidlo, ktoré chcete preprogramovať.
- 3.Zadajte menovku tlačidla a potom vyberte aplikáciu, dokument, priečinok alebo webovú lokalitu, ktorá sa má otvoriť po stlačení tlačidla.
- 4.Ak chcete, aby sa po stlačení tlačidla One-Touch Button na obrazovke zobrazila menovka tlačidla, kliknite na kartu Onscreen Display (Zobrazenie na obrazovke).

#### <span id="page-25-0"></span>**Používanie klávesov s logom Windows a kontextových klávesov**

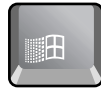

Kláves s logom Windows vyvoláva ponuku Start (Štart) systému Windows. Vykoná sa tá istá akcia, ako po stlačení tlačidla Start (Štart) na paneli úloh.

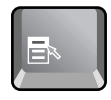

Kontextový kláves vyvoláva kontextovú ponuku pre vybratú položku. Ide o tú istú ponuku, ktorá sa zobrazí po kliknutí pravým tlačidlom myši na vybratú položku.

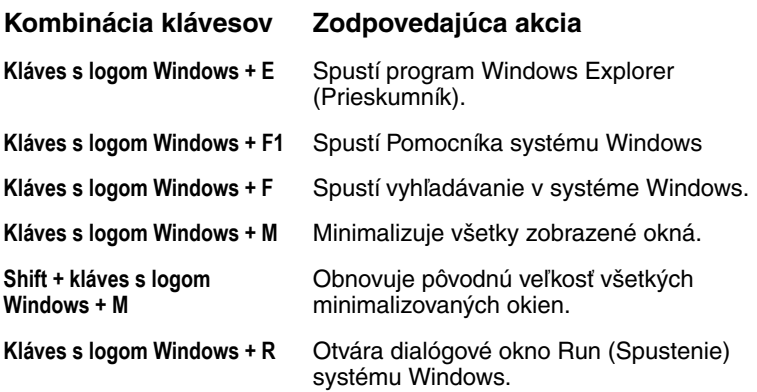

#### <span id="page-26-0"></span>**Písanie alternatívnych znakov pomocou klávesu ALT GR**

Súčasťou klávesníc s iným než anglickým rozložením je aj kláves **ALT GR**, ktorý sa nachádza napravo od medzerníka, a klávesy zobrazujúce medzinárodné znaky. Tieto špeciálne znaky sa nachádzajú v pravom dolnom rohu niektorých klávesov na klávesnici. Napríklad:

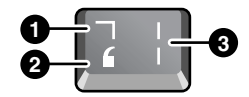

- **1** Znak, ktorý sa zobrazí, ak zároveň stlačíte aj kláves Shift
- **2** Znak, ktorý sa zobrazí, ak stlačíte len vybratý kláves
- **3** Znak, ktorý sa zobrazí, ak zároveň stlačíte aj kláves ALT GR
- » Ak chcete zadať alternatívny znak, stlačte a podržte kláves **ALT GR**, a potom stlačte kláves alternatívneho znaku, ktorý chcete zadať.
	-
	- ✎ Ak sa kláves **ALT GR** na klávesnici nenachádza, môžete namiesto klávesu **ALT GR** použiť kláves **ALT**, pomocou ktorého možno zadávať rovnaké znaky.

# <span id="page-27-0"></span>**Používanie diskov CD alebo diskov DVD**

#### <span id="page-27-1"></span>**Vloženie a vybratie disku CD alebo disku DVD**

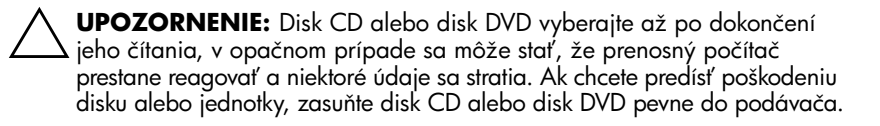

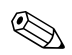

✎Umiestnenie jednotky CD alebo DVD sa líši v závislosti od modelu.

- 1.Stlačte tlačidlo na prednej strane jednotky CD alebo jednotky DVD. Ak ste túto jednotku ešte nikdy nepoužili a nachádza sa v nej ochranná kartónová vložka, nezabudnite ju vytiahnuť z jednotky.
- 2.Jemne a pozorne vložte disk CD alebo disk DVD označenou stranou nahor do podávača. alebo

Vyberte disk CD alebo disk DVD.

3.Zavrite jednotku zasunutím podávača späť do modulu.

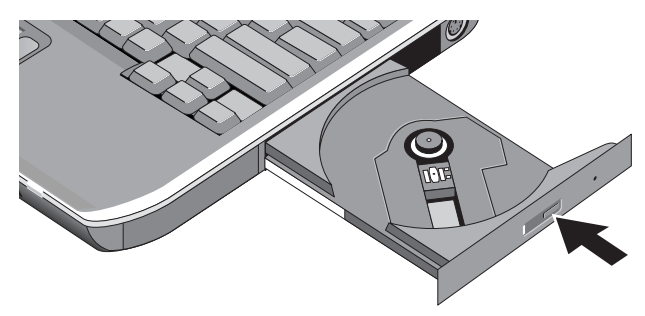

✎Ak sa vypne napájanie prenosného počítača, disk CD môžete vybrať aj po manuálnom otvorení jednotky. Zasuňte vyrovnanú kancelársku spinku do výklenku na prednej strane jednotky a otvorte jednotku.

### <span id="page-28-0"></span>**Prehrávanie filmov na diskoch DVD**

Ak je prenosný počítač vybavený jednotkou DVD alebo inou jednotkou umožňujúcou čítanie diskov DVD, nachádza sa v ňom aj softvér prehrávača diskov DVD, ktorý vám umožňuje prehrávať filmy na diskoch DVD.

» Kliknite na tlačidlo Start (Štart) > All Programs (Všetky programy) > Multimedia (Multimédiá) > DVD Player (Prehrávač diskov DVD) > InterVideo WinDVD.

✎Najlepší výkon pri prehrávaní filmov na prenosnom počítači napájanom z batérie dosiahnete nastavením schémy napájania v ovládacom paneli napájania na hodnotu Portable/Laptop (Prenosný počítač).

✎Na diskoch DVD môžu byť spolu s údajmi vnorené kódy oblastí. Tieto kódy znemožňujú prehrávanie filmov mimo oblasti, kde boli tieto filmy na diskoch DVD zakúpené. Ak sa zobrazí hlásenie o chybe kódu oblasti, pokúšate sa prehrať disk DVD určený pre inú oblasť.

Väčšina jednotiek DVD má nastavený limit pre počet zmien kódu oblasti (zvyčajne to nie je možné viac ako štyrikrát). Po dosiahnutí tohto limitu sa posledná zmena kódu oblasti pevne zakóduje do jednotky DVD a stane sa trvalou. Na náklady spojené s odstránením tohto problému sa nevzťahuje záruka. Podrobnosti o nastavení kódov oblastí nájdete v Pomocníkovi prehrávača diskov DVD.

### <span id="page-29-0"></span>**Zapisovanie na disky DVD (len vybrané modely)**

Ak prenosný počítač obsahuje viacúčelovú jednotku DVD+RW/R a CD-RW, pred zapisovaním na disk DVD musíte nainštalovať softvér na napaľovanie diskov DVD, ktorý sa nachádza na diskoch CD dodávaných s prenosným počítačom.

Pri zapisovaní na médiá DVD+R alebo DVD+RW dodržiavajte nasledovné pokyny:

- Umiestnite prenosný počítač na rovný a pevný podklad.
- Uistite sa, že adaptér striedavého prúdu je zapojený do prenosného počítača a elektrickej zásuvky.
- Zavrite a ukončite všetky ostatné softvérové aplikácie, okrem programov na napaľovanie diskov CD (ak chcete zapisovať na dátový disk) alebo diskov DVD (ak chcete zapisovať na videodisk).

#### <span id="page-29-1"></span>**Vytváranie alebo kopírovanie diskov CD**

Ak je prenosný počítač vybavený viacúčelovou jednotkou DVD/CD-RW, nachádza sa v ňom aj softvér, pomocou ktorého môžete kopírovať alebo vytvárať disky CD. Postupujte podľa pokynov zahrnutých do softvéru. Kvalita čítania a zápisu sa líši v závislosti od média.

# <span id="page-30-0"></span>**Zabezpečenie prenosného počítača**

#### <span id="page-30-1"></span>**Nastavenie zabezpečenia heslom**

Prenosný počítač môžete zabezpečiť proti prístupu iných používateľov nastavením zabezpečenia heslom, ktoré je k dispozícii v systéme Windows a v obslužnom programe BIOS Setup. Prečítajte si časť ["Konfigurácia prenosného počítača"](#page-88-2) kapitoly ["Riešenie problémov"](#page-64-3). Ak chcete dosiahnuť úplné zabezpečenie, nastavte heslá v systéme Windows aj v obslužnom programe BIOS Setup.

Ak chcete zrušiť zabezpečenie heslom, nastavte prázdne heslo.

#### **Windows**

- 1.Kliknite na Start (Štart) > Control Panel (Ovládací panel) > User Accounts (Používateľské kontá) a vyberte svoje konto.
- 2.Kliknite na prepojenie Create a Password (Vytvoriť heslo) a nastavte heslo.
- 3.Kliknite na Start (Štart) > Control Panel (Ovládací panel) > Performance and Maintenance (Výkon a údržba) > Power Options (Možnosti napájania).
- 4.Na karte Advanced (Spresnenie) vyberte možnosť na vyžiadanie hesla pri prechode prenosného počítača z úsporného režimu.

#### <span id="page-30-2"></span>**Zamknutie prenosného počítača**

Ak chcete zabezpečiť spustený prenosný počítač pred neoprávneným používaním, skôr, než sa vzdialite od počítača, zamknite ho alebo nastavte heslo šetriča obrazovky. Prenosný počítač môžete zamknúť nasledovnými spôsobmi:

Ak je k rýchlemu zámku priradené tlačidlo One-Touch Button, stlačte toto tlačidlo.

alebo

■ Stlačte klávesy **ctrl+alt+del** a potom kliknite na tlačidlo Lock Computer (Uzamknúť počítač).

Ak chcete odomknúť prenosný počítač, použite bežný postup pre prihlásenie.

#### <span id="page-31-0"></span>**Pripojenie volite\*ného bezpečnostného lanka**

Súčasťou prenosného počítača je aj vstavaný konektor na zabezpečenie počítača lankom a zámkou (ako je napríklad systém Kensington MicroSaver, ktorý je k dispozícii v predajniach).

- 1.Oviňte lanko okolo zabezpečovaného objektu.
- 2.Vložte lanko do slotu bezpečnostného lanka v prenosnom počítači.
- 3.Uzamknite lanko zámkom a kľúč potom uložte na bezpečnom mieste vzdialenom od prenosného počítača.

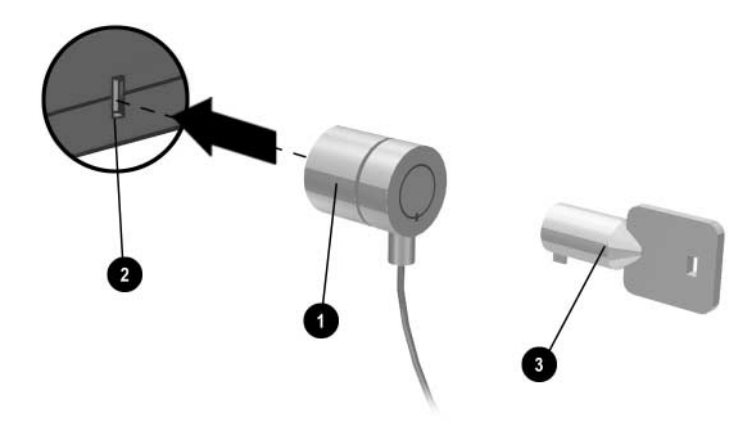

#### <span id="page-31-1"></span>**Ochrana pred vírusmi**

Softvér na ochranu pred vírusmi vám pomáha zabezpečiť integritu údajov. Je to mimoriadne dôležité najmä pri používaní webu.

Prenosný počítač je vybavený softvérom Norton AntiVirus.

Keďže stále vznikajú nové vírusy, zoznam definícií vírusov sa neustále aktualizuje. Aktualizácie programu Norton AntiVirus sú k dispozícii na adrese <http://www.symantec.com>. Nájdete tu aj podrobné pokyny z Pomocníka online tohto programu.

### <span id="page-32-0"></span>**Uzamknutie pevného disku**

Informácie v prenosnom počítači je možné zabezpečiť aj uzamknutím interného pevného disku.

Ä**UPOZORNENIE:** Pri zapnutí zámku pevného disku sa aktuálne používateľské heslo pre systém (alebo správcovské heslo, ak je to jediné nastavené heslo) zakóduje pevný disk. *Ak prenesiete pevný disk do iného*  prenosného počítača, prístup k disku získate až po nastavení používateľského *(alebo správcovského) hesla zodpovedajúceho heslu pre disk.* Po zadaní zhodného hesla pre disk môžete zmeniť heslo pre prenosný počítač (a pre disk). Ak zabudnete heslo, údaje nie je možné obnoviť.

- 1.Kliknite na Start (Štart) > Turn Off Computer (Vypnúť počítač) > Restart (Reštartovať).
- 2.Stlačením klávesu **F2** po zobrazení obrazovky s logom prejdite do obslužného programu BIOS Setup.
- 3.V ponuke Security (Zabezpečenie) zapnite možnosť Password Required to Boot (Vyžaduje sa heslo na zavedenie).
- 4.V ponuke Security (Zabezpečenie) zapnite možnosť Internal hard drive lock (Zámok interného pevného disku).
- 5.Stlačením klávesu **F10** uložte zmeny a zavrite program BIOS Setup.

# <span id="page-32-1"></span>Starostlivosť o prenosný počítač

Pri každodennej údržbe prenosného počítača a prevencii pred fyzickým poškodením alebo stratou údajov sa riaďte nasledovnými odporúčaniami.

### <span id="page-32-2"></span>**Ochrana pevného disku**

Pevné disky a ostatné interné súčasti nie sú nezničiteľné a pri nesprávnej manipulácii alebo používaní sa môžu poškodiť.

- Vyhýbajte sa nárazom a otrasom.
- Nepracujte s prenosným počítačom pri cestovaní v hrboľatom teréne.
- Pred prepravou je prenosný počítač potrebné prepnúť do úsporného režimu alebo vypnúť. Pevný disk sa vypne. Aj pád prenosného počítača na pevný povrch z výšky niekoľkých centimetrov môže znehodnotiť údaje a poškodiť disk, ktorý je spustený.
- Prenosný počítač prenášajte v ochrannom puzdre, ktoré ho chráni pred nárazmi a otrasmi.
- Prenosný počítač klaďte na stôl alebo inú podložku jemne.

#### <span id="page-33-0"></span>**Údržba prenosného počítača**

- Zabezpečte dostatočné prúdenie vzduchu v blízkosti prenosného počítača. Pri práci používajte prenosný počítač položený na plochom povrchu. Zabezpečíte tak požadované prúdenie vzduchu okolo a pod prenosným počítačom.
- Skôr, než prenosný počítač vložíte do ochranného puzdra alebo iného uzavretého obalu, vypnite ho, alebo ho uveďte do režimu hibernácie.
- Pri dvíhaní alebo prenášaní prenosného počítača nikdy nedržte počítač za displej.
- Ak prší, sneží, alebo ak je nevľúdne počasie, nepoužívajte prenosný počítač v exteriéri. Ak je prenosný počítač studený, nechajte ho, aby sa pozvoľna zohrial, v opačnom prípade sa vytvorí kondenzát.
- Vykonávajte údržbu jednotky batériových zdrojov, aby ste zabezpečili jej optimálny výkon. Prečítajte si kapitolu ["Jednotky batériových zdrojov a správa napájania"](#page-35-3).

#### <span id="page-33-1"></span>**Zabezpečenie údajov**

- Pri zapínaní a vypínaní systému nepoužívajte polohovacie zariadenia a neaktivujte ani iné zariadenia, ktoré rušia prebiehajúcu činnosť počítača.
- Pravidelne zálohujte svoje údaje. Kopírujte súbory na diskety, disky CD, disky DVD a iné médiá alebo sieťové jednotky.
- Používajte program na zisťovanie vírusov (ako je napríklad program Norton AntiVirus, ktorý je súčasťou výbavy prenosného počítača) na kontrolu súborov a operačného systému.
- Kontrolujte stav svojho disku na karte Tools (Nástroje) v okne vlastností disku.

### <span id="page-34-0"></span>**PredFženie životnosti displeja**

- Nastavte jas displeja na najnižšiu prijateľnú úroveň (**Fn+F1**).
- Pri práci na pracovisku sa pripojte na externý monitor a vypnite interný displej (stlačte tlačidlo One-Touch Button s názvom TV Now! v hornej časti klávesnice).
- Ak nepoužívate externý monitor, nastavte časové limity vypnutia displeja (pre napájanie striedavým prúdom alebo z jednotky batériových zdrojov) na najkratší prijateľný interval.
- Vyhýbajte sa používaniu šetriča obrazovky alebo iného softvéru, ktorý po uplynutí časového limitu bráni prechodu prenosného počítača do režimu vypnutého displeja alebo do úsporného režimu. Ak používate šetrič obrazovky, zapnite možnosť vypnutia displeja po uplynutí časového limitu.
- Nevypínajte časové limity pre vypnutie displeja alebo prechod do úsporného režimu.
- Ak používate napájanie zo zdroja striedavého prúdu, nemáte pripojený externý monitor a prenosný počítač sa nepoužíva, uveďte ho do úsporného režimu.

## <span id="page-34-1"></span>**Čistenie prenosného počítača**

- Prenosný počítač môžete čistiť jemnou handričkou namočenou do čistej vody alebo vody obsahujúcej jemný saponát. Handrička nesmie byť príliš vlhká a dajte pozor, aby sa do puzdra nedostala voda.
- Nepoužívajte čistiace prostriedky, ktoré by mohli poškriabať povrch (najmä povrch displeja). Na displej nenanášajte žiadny čistiaci prostriedok. Namiesto toho naneste čistiaci prostriedok na jemnú handričku a opatrne ňou utrite displej.

**3**

# <span id="page-35-3"></span><span id="page-35-1"></span><span id="page-35-0"></span>**Jednotky batériových zdrojov a správa napájania**

# <span id="page-35-2"></span>**Riadenie spotreby energie**

Keď napájate prenosný počítač z batérií, môžete maximalizovať prevádzkový čas bez obetovania výkonu. Prenosný počítač je navrhnutý tak, aby vám pomohol znížiť spotrebu energie a predĺžiť životnosť batérií.

Počas nečinnosti sa počítač po uplynutí definovaných časových úsekov automaticky prepína do úsporných režimov. Tieto časové úseky môžete nastaviť podľa svojich pracovných potrieb.
## **Automatická správa napájania v prenosnom počítači**

Prenosný počítač sa prepína do režimu hibernácie a úspory energie automaticky, pričom vypína jednotku pevného disku a obrazovku na základe hodnôt nastavených v systéme Windows.

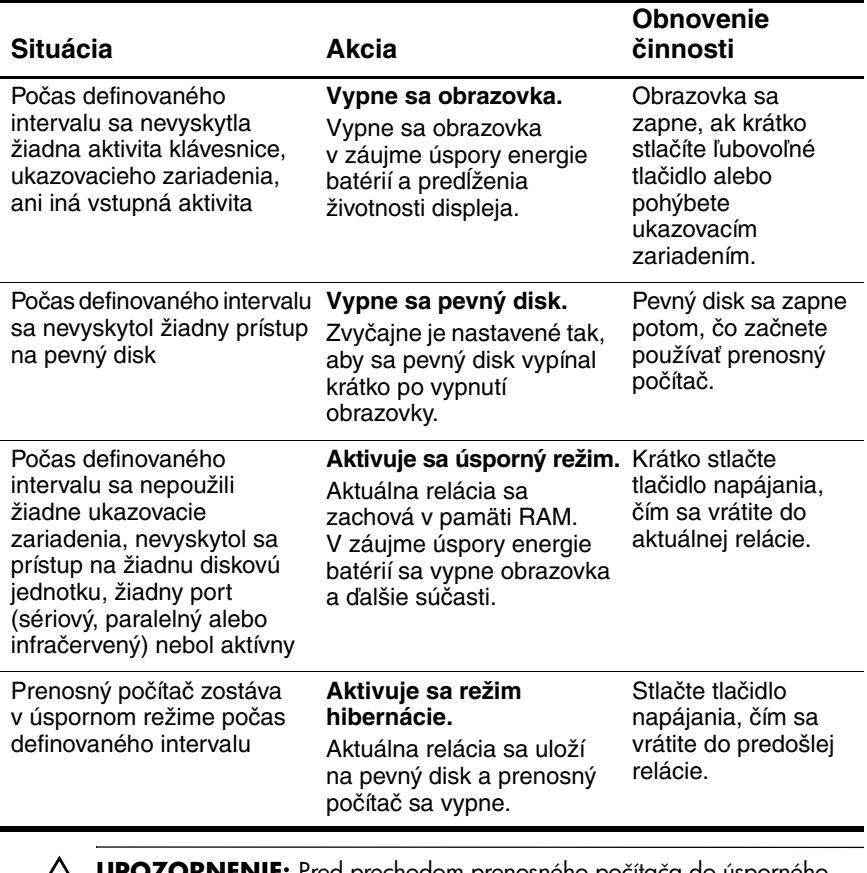

Ä**UPOZORNENIE:** Pred prechodom prenosného počítača do úsporného režimu pravidelne ukladajte svoju prácu. Ak je napájanie prerušené a prenosný počítač sa nachádza v úspornom režime, dôjde k strate neuložených údajov.

Prenosný počítač tiež môže prejsť do režimu hibernácie, ak dôjde k stavu kritického vybitia batérií. V tomto prípade pri obnovení činnosti zistíte, že všetky údaje sa uložili, ale niektoré funkcie nemusia byť k dispozícii. Ak chcete pokračovať v normálnej prevádzke, obnovte napájanie zapojením adaptéra striedavého prúdu alebo inštaláciou nabitej jednotky batériových zdrojov. Potom prenosný počítač zavrite a reštartujte.

## **Zmena nastavení časových limitov a vytvorenie schém napájania**

Časové limity, po uplynutí ktorých prenosný počítač automaticky vypne súčasti, alebo prejde do režimu úspory energie, môžete upraviť. Tieto nastavenia môžete uložiť aj schému napájania.

- 1.Kliknite na Start (Štart) > Control Panel (Ovládací panel) > Performance and Maintenance (Výkon a údržba) > Power Options (Možnosti napájania).
- 2.Vyberte kartu Power Schemes (Schémy napájania) a zadajte požadované nastavenia. Ak nechcete, aby došlo k výskytu uplynutia časového limitu, nastavte hodnotu na Never (Nikdy). Podrobnosti nájdete v Pomocníkovi systému Windows.

Ak chcete nastavenia uložiť ako schému napájania, kliknite na príkaz Save As (Uložiť ako) a zadajte názov pre schému.

Ä**UPOZORNENIE:** Nevypínajte v ovládacom paneli Power Options (Možnosti napájania) podporu pre režim hibernácie, inak prídete o neuložené údaje, ak sa jednotky batériových zdrojov úplne vybijú.

# **Používanie napájania z batérie**

### **Kontrola stavu batérie**

#### **Na základe kontrolky batérie**

» Skontrolujte kontrolku batérie na prenosnom počítači.

#### **Z panela úloh systému Windows**

Panel úloh systému Windows môže zobrazovať ikonu napájania, ktorá poskytuje podrobné informácie o stave batérií (podrobnosti nájdete v Pomocníkovi systému Windows). Ikona zobrazuje batériu, ak je jednotka batériových zdrojov jediným zdrojom napájania prenosného počítača.

- Umiestnite ukazovateľ nad ikonu napájania, čím zobrazíte stav nabitia batérií. Táto hodnota sa zobrazuje buď ako zostávajúce percentá, alebo ako zostávajúci čas.
- Kliknutím na ikonu napájania otvoríte okno Battery Meter (Indikátor stavu batérie).

#### **Z ovládacieho panela systému Windows**

» Kliknite na tlačidlo Start (Štart) > Control Panel (Ovládací panel) > ikonu Performance and Maintenance (Výkon a údržba) > ikonu Power Options (Možnosti napájania), a vyberte kartu Power Meter (Ukazovateľ napájania), čím zobrazíte stav batérie. Karty Alarms (Signalizácie) a Advanced (Spresnenie) poskytujú ďalšie možnosti pre informácie o napájaní.

#### **Na jednotke batériových zdrojov**

- 1.Vyberte z prenosného počítača jednotku batériových zdrojov. Pozrite kapitolu ["Začíname pracovať s prenosným počítačom"](#page-7-0) v tejto príručke.
- 2.Stlačte kontaktnú plochu na boku jednotky batériových zdrojov. Počet svietiacich kontroliek indikuje úroveň nabitia (každá kontrolka predstavuje 20 percent úplného nabitia).

# **Reakcia na upozornenie na vybitie batérie**

Prenosný počítač automaticky upozorňuje na stav kritického vybitia batérií. Najprv upozorňuje pípnutím s vysokým tónom alebo zobrazí upozorňujúce hlásenie. Ak sa v krátkom čase napájanie neobnoví, prenosný počítač prejde do režimu hibernácie.

Ak sa prenosný počítač prepne do režimu hibernácie týmto spôsobom, nebudete ho môcť znova zapnúť, kým neobnovíte napájanie jedným z nasledovných spôsobov:

výmenou jednotky batériových zdrojov za nabitú jednotku,

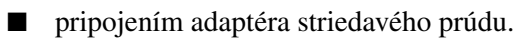

✎Ak zapojíte adaptér striedavého prúdu, môžete počas dobíjania jednotky batériových zdrojov pokračovať v práci.

# **Dobíjanie jednotky batériových zdrojov**

Ä**UPOZORNENIE:** Adaptér striedavého prúdu je po zapojení do zásuvky so striedavým prúdom štandardne teplý. Prenosný počítač je štandardne pri nabíjaní teplý. Nenabíjajte prenosný počítač v aktovke alebo v inom stiesnenom priestore, pretože jednotka batériových zdrojov by sa mohla prehriať.

» Zapojte adaptér striedavého prúdu do prenosného počítača.

Nabíjanie môže trvať niekoľko hodín. Ak pri nabíjaní jednotky batériových zdrojov pokračujete v práci, čas nabíjania sa môže predĺžiť.

Prevádzkový čas plne nabitej jednotky batériových zdrojov závisí od modelu prenosného počítača, nastavení správy napájania a miery používania.

# **Zabezpečenie maximálneho prevádzkového času batérií**

Ak chcete zabezpečiť čo najdlhší prevádzkový čas batérií, riaďte sa nasledovnými pokynmi:

- Zapojte adaptér striedavého prúdu, najmä pri používaní jednotiek CD-ROM a DVD-ROM alebo iných externých pripojení, napríklad kariet PC Card alebo modemu.
- Nastavte jas displeja na najnižšiu prijateľnú úroveň (**Fn+F1**).
- Ak prenosný počítač nebudete krátky čas používať, prepnite ho do pohotovostného režimu.
- Prepnite prenosný počítač do režimu hibernácie vždy, keď budete chcieť uložiť aktuálnu reláciu, ale nebudete ho používať deň alebo i dlhšie.
- V záujme úspory energie nastavte automatické časové limity. Ak má prenosný počítač viacrýchlostný procesor, použite v prípade napájania batériami nižšiu rýchlosť (predvolené nastavenie šetrí energiu batérií).
- Ak má prenosný počítač tlačidlo zapnutia/vypnutia bezdrôtovej komunikácie, vypnite funkciu bezdrôtovej komunikácie. Stlačením tlačidla zapnutia/vypnutia bezdrôtovej komunikácie vypnete svetlo.
- Ak máte kartu PC Card, napríklad sieťovú kartu, vyberte ju v čase, keď ju nepoužívate. Niektoré karty PC Card spotrebovávajú značné množstvo energie aj v čase neaktivity.
- Ak pracujete s aplikáciou, ktorá používa sériový port alebo karty PC Card, zavrite ju, keď ju už nepotrebujete použiť.

Okrem toho dodržujte v záujme predĺženia životnosti jednotiek batériových zdrojov tieto pokyny:

- Jednotky batériových zdrojov nenechávajte dlhšiu dobu nepoužité. Ak máte viaceré, používajte ich striedavo.
- Odpojte adaptér striedavého prúdu, keď prenosný počítač nepoužívate.
- V prípade, že sa prenosný počítač nebude používať a bude vypnutý viac ako dva týždne, jednotku batériových zdrojov vyberte a uskladnite.

**UPOZORNENIE:** Ak chcete predísť poškodeniu jednotky batériových zdrojov, nevystavujte ju dlhodobo vysokým teplotám.

- Vysoké teploty urýchľujú pozvoľné vybíjanie uskladnenej jednotky batériových zdrojov. Ak chcete spomaliť vybíjanie uskladnenej jednotky batériových zdrojov, uložte ju na chladné a suché miesto.
- Ak chcete zabezpečiť zobrazovanie presných informácií o stave nabitia jednotky batériových zdrojov, pred použitím jednotky batériových zdrojov, ktorá sa mesiac a viac nepoužívala, jednotku kalibrujte.
- Jednotky batériových zdrojov nepoužívajte ani nenabíjajte pri vysokých teplotách.

# **Likvidácia použitej jednotky batériových zdrojov**

Å**VÝSTRAHA:** Pri nesprávnom zaobchádzaní s jednotkou batériových zdrojov hrozí nebezpečenstvo požiaru a poleptania. Jednotku batériových zdrojov nerozoberajte, nerozbíjajte, neprepichujte ani neskratujte jej elektrické kontakty. Jednotku batériových zdrojov nevyhadzujte do ohňa ani do vody a nevystavujte ju teplotám vyšším ako 60 °C (140 °F).

Ak vypršala životnosť jednotky batériových zdrojov, nevyhadzujte ju do domového odpadu.

- V Európe môžete jednotky batériových zdrojov vyhodiť alebo vrátiť na recykláciu do zberne, vrátiť ich spoločnosti HP, vašim servisným partnerom alebo ich zástupcom.
- Čo sa týka ostatných oblastí, môžete si pozrieť brožúru *Svetové telefónne čísla* dodanú s počítačom, a obrátiť sa na spoločnosť HP a vyžiadať si informácie o likvidácii jednotiek batériových zdrojov.

Informácie o opatreniach pri likvidácii jednotiek batériových zdrojov a o ich samotnej likvidácii, ako aj úplné znenie vyhlášok orgánov štátnej správy nájdete na disku CD *Documentation* v príručke *Regulatívne a bezpečnostné upozornenia*.

**4**

# **Pripojenia modemu** a sieťové pripojenia

# **Použitie modemu**

Modem môžete pripojiť k telefónnej linke a komunikovať so svetom. Môžete preskúmať sieť Internet, odosielať a prijímať e-mailové správy a používať prenosný počítač na odosielanie a prijímanie faxov. Prenosný počítač obsahuje niekoľko softvérových programov, ktoré pracujú s modemom:

- Internet Explorer, na prehľadávanie siete World Wide Web,
- Outlook Express, na odosielanie a prijímanie e-mailových správ,
- Windows Fax Console, na odosielanie a prijímanie faxov.

Najlepšie výsledky dosiahnete, ak sa pripojíte k ľubovoľnému poskytovateľovi internetových služieb (ISP) alebo modemovej sieti, ktorá disponuje modemami s podporou protokolov V.90 alebo V.92. Vyžiadajte si od poskytovateľa internetových služieb zoznam telefónnych čísel, ktoré podporujú protokoly V.90 alebo V.92. (V.92 umožňuje technológiu podržania modemu, ktorá dovoľuje prerušiť prácu s Internetom, odpovedať na telefonicky hovor a po skončení hovoru obnoviť prácu s Internetom.)

Maximálna rýchlosť faxovania je 14,4 kb/s napriek tomu, že modem dokáže preberať údaje pri vyšších rýchlostiach.

# **Pripojenie modemu**

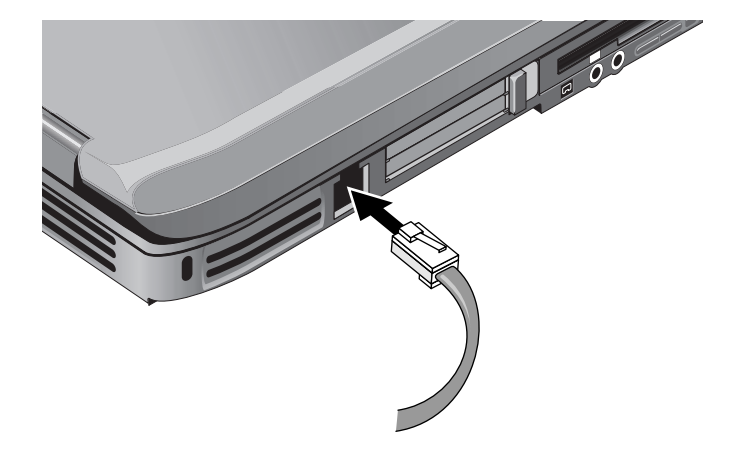

**UPOZORNENIE:** Zabudovaný modem nemusí pracovať s viacerými telefónnymi linkami alebo linkami PBX (private branch exchange), nemôže byť pripojený k telefónu na mince a nepracuje so skupinovými linkami. Niektoré z týchto pripojení môžu mať za následok zvýšené elektrické napätie a mohli by spôsobiť poruchu interného modemu. Pred pripojením skontrolujte typ svojej telefónnej linky.

## **Osobitné obmedzenia v určitých krajinách**

Mnohé krajiny uplatňujú obdobie výpadku v prípade, že sa modemu opakovane nepodarí pripojiť k poskytovateľovi služby. Počet neúspešných pokusov a časový úsek, počas ktorého musíte čakať na možnosť ďalšieho pripojenia, sa v jednotlivých krajinách líši. Overte si tieto skutočnosti u svojej telefónnej spoločnosti.

Ak napríklad vytáčate z Talianska a nepodarí sa vám pripojiť na server alebo pripojenie zrušíte, musíte pred vytočením toho istého čísla počkať 1 minútu. Ak číslo vytočíte pred uplynutím tejto doby, zobrazí sa hlásenie o odložení akcie. Po štvrtom neúspešnom pokuse o pripojenie musíte pred opätovným vytočením daného čísla počkať 1 hodinu. Ak číslo vytočíte pred uplynutím hodiny, zobrazí sa hlásenie o zaradení na zoznam "nežiaducich čísel".

Pri používaní modemu môže externý prepäťový chránič zabrániť poškodeniu prenosného počítača bleskom alebo iným elektrickým prepätím. Pri každom použití modemu pripojte na kábel modemu schválený prepäťový chránič.

### **Zmena nastavení modemu**

Modem je už nastavený tak, aby bol kompatibilný s telefónnymi systémami a modemami vo väčšine oblastí. V niektorých situáciách však môže byť potrebné zmeniť nastavenia modemu tak, aby vyhovovali lokálnym podmienkam. Ak máte otázky ohľadne lokálnych požiadaviek, obráťte sa na telefónnu spoločnosť.

- **Ovládací panel.** Otvorte ovládací panel Phone and Modem Options (Možnosti telefónu a modemu), kde môžete meniť mnoho nastavení modemu. Na karte Modems (Modemy) vyberte tlačidlo Properties (Vlastnosti) a nastavte rýchlosti pripojenia, alebo na karte Dialing Rules (Pravidlá vytáčania) vyberte tlačidlo Edit (Upraviť) a nastavte možnosti vytáčania.
- **Komunikačný softvér.** Mnohé komunikačné aplikácie poskytujú možnosti na riadenie nastavení modemu. Prečítajte si Pomocníka k príslušnému softvéru.
- **Príkazy AT.** Pomocou príkazov AT možno riadiť mnoho stránok fungovania modemu. Príkazy AT sú špeciálne reťazce znakov odoslané modemu za účelom nastavenia konkrétnych podmienok. Tieto reťazce príkazov štandardne začínajú prefixom "AT". Zoznam príkazov AT pre vstavaný modem nájdete na disku CD *Documentation*.

Otvorte ovládací panel Phone and Modem Options (Možnosti telefónu a modemu). Na karte Modems (Modemy) vyberte tlačidlo Properties (Vlastnosti). Príkazy AT môžete zadať na karte Advanced (Spresnenie) v oblasti pre osobitné nastavenia.

# **Pripojenie k sieti (LAN) (Local Area Network)**

Máte možnosť pripojiť sa k lokálnym sieťam (LAN). Siete LAN vám poskytujú prístup k sieťovým prostriedkom, napríklad tlačiarňam a súborovým serverom v podnikovej sieti, a potenciálne prístup na Internet.

Pripojenie k sieti LAN:

- 1.Overte, či existujúca sieť LAN podporuje pripojenia typu Ethernet 10Base-T (10 Mb/s) alebo 100Base TX (100 Mb/s).
- 2.Zapojte kábel pre sieť LAN (nedodáva sa s produktom) do zabudovaného portu LAN. Kábel musí mať konektor RJ-45.
- 3.Systém Windows automaticky zistí a nastaví pripojenie siete LAN. Ak chcete nastavenia upraviť, otvorte ovládací panel Network and Dial-up Connections (Sieťové a telefonické pripojenia).

Informácie o nastavení a používaní pripojení siete LAN nájdete v Pomocníkovi systému Windows. Kliknite na Start (Štart) > Help and Support (Pomoc a technická podpora). Informácie o sieti vám poskytne správca siete.

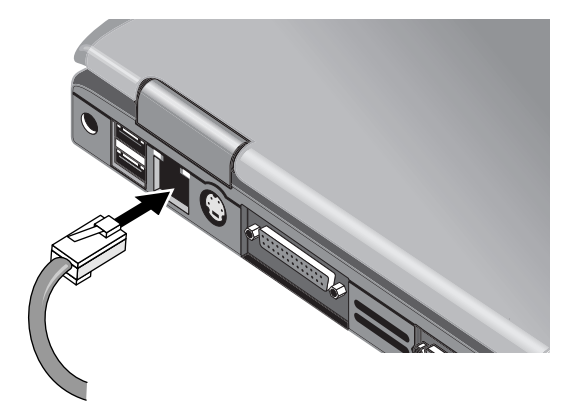

Dve kontrolky portu LAN indikujú stav pripojenia:

- Žltá kontrolka signalizuje sieťovú aktivitu.
- Zelená kontrolka signalizuje pripojenie s rýchlosťou 100 Mb/s.

# **Realizácia bezdrôtových sieťových pripojení (len vybrané modely)**

Ak má prenosný počítač tlačidlo zapnutia/vypnutia bezdrôtovej komunikácie, môžete sa pripojiť rádiovými vlnami na bezdrôtovú sieť LAN 802.11 a pristupovať k počítačom a iným prostriedkom v sieti.

Bezdrôtová sieť poskytuje všetky funkcie tradičnej "drôtovej" siete, navyše však i tzv. roaming. Keďže sa prenosný počítač pripája k sieti namiesto káblov rádiovými vlnami, môžete sa v rámci dosahu siete pohybovať, napríklad z kancelárie do konferenčnej miestnosti, a zostať pritom po celý čas v sieti.

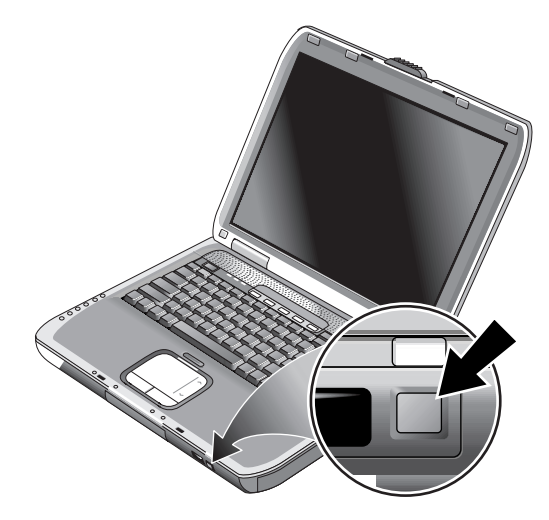

#### Å**VÝSTRAHA: Vystavenie vyžarovaniu na rozhlasových**

**frekvenciách.** Výkon vyžarovania tohto zariadenia je pod limitom stanoveným výborom FCC pre vyžarovanie na rozhlasových frekvenciách. Aj napriek tomu je zariadenie potrebné používať tak, aby sa pri bežnej prevádzke minimalizovalo pôsobenie žiarenia na človeka. Aby sa vylúčila možnosť prekročenia limitu FCC pre vystavenie vyžarovaniu na rozhlasových frekvenciách, človek by sa počas bežnej prevádzky zariadenia (aj keď je displej prenosného počítača sklopený) nemal k anténe priblížiť na viac než 20 cm.

## **Zapnutie a vypnutie bezdrôtovej komunikácie**

Pokyny pre zapnutie bezdrôtovej komunikácie v sieti LAN nájdete v brožúre *Prejdite na bezdrôtové pripojenie,* ktorá sa dodáva s prenosným počítačom (len vybrané modely).

✎Bezdrôtové siete a mobilné modemy sú príkladmi zariadení, ktoré používajú bezdrôtovú komunikáciu. V určitých situáciách alebo prostrediach, napríklad pri cestovaní lietadlom, môže byť používanie takýchto zariadení obmedzené. Ak máte pochybnosti, *pred* zapnutím funkcií bezdrôtovej komunikácie prenosného počítača si overte, či je to povolené.

V Taliansku, Singapure a prípadne v niektorých ďalších krajinách si pred použitím funkcií bezdrôtovej komunikácie možno budete musieť zakúpiť licenciu.

#### **Zapnutie komunikácie a vytvorenie pripojenia**

Ak prenosný počítač obsahuje funkcie pre bezdrôtovú komunikáciu 802.11, po zapnutí komunikácie 802.11 sa na prednej strane prenosného počítača rozsvieti kontrolka bezdrôtovej komunikácie. Na ovládanie jednotlivých funkcií bezdrôtovej komunikácie musíte použiť softvér na konfiguráciu bezdrôtového pripojenia.

- 1.Ak je prenosný počítač vypnutý, zapnite ho.
- 2.Ak na zapínanie a vypínanie bezdrôtovej komunikácie 802.11 bežne používate tlačidlo zapnutia/vypnutia bezdrôtovej komunikácie na prednej strane prenosného počítača, stlačte ho, aby sa zapla kontrolka. Tým sa obnoví predošlá konfigurácia bezdrôtovej komunikácie.

alebo

Kliknite na Start (Štart) > Control Panel (Ovládací panel) > ikona Network and Internet Connections (Sieťové a internetové pripojenia) > Network Connections (Sieťové pripojenia), a potom vyberte ikonu bezdrôtového pripojenia na sieť.

Ak ste v dosahu bezdrôtovej siete, prenosný počítač sa na sieť automaticky pripojí. Ak chcete skontrolovať stav bezdrôtového pripojenia, otvorte v ovládacom paneli okno Network Connections (Sieťové pripojenia), a potom vyberte pripojenie.

#### **Vypnutie komunikácie a ukončenie pripojenia**

- 1.Zavrite všetky súbory, ktoré sa nachádzajú na ostatných prenosných počítačoch v sieti.
- 2.Ak chcete vypnúť bezdrôtovú komunikáciu 802.11 bez vypnutia prenosného počítača, stlačte tlačidlo zapnutia/vypnutia bezdrôtovej komunikácie.

alebo

Pravým tlačidlom myši kliknite na paneli úloh na ikonu bezdrôtového pripojenia na sieť, a potom kliknite na príkaz Disable (Vypnúť).

Funkcie bezdrôtovej komunikácie sa vypnú aj prepnutím prenosného počítača do úsporného režimu alebo vypnutím prenosného počítača.

**5**

# **Prídavné zariadenia**

# **Pripojenie externých zariadení**

## **Vloženie a vybratie karty PC Card**

Slot prenosného počítača pre karty PC Card podporuje štandardné karty PC Card typu Type II a Type III (PCMCIA a CardBus).

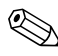

✎Umiestnenie a počet slotov pre karty PC Card sa líši v závislosti od radu modelu.

#### **Vloženie karty PC Card**

- 1.Kartu PC Card držte štítkom nahor a konektormi smerom k slotu pre kartu.
- 2.Kartu v polohe zarovno so spodnou časťou slotu opatrne zasúvajte, kým nezapadne na svoje miesto. Väčšinou je karta správne zasunutá vtedy, keď je jej vonkajší koniec zarovnaný s okrajom prenosného počítača. Existujú však i karty, ktoré majú presahovať von z počítača.

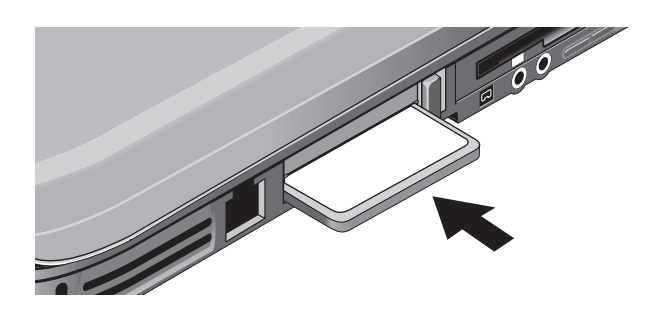

#### **Vybratie karty PC Card**

**UPOZORNENIE:** Pred vybratím karty PC Card musíte použiť ikonu na paneli úloh Eject Hardware (Vysunúť hardvér) alebo Safely Remove Hardware (Bezpečné odstránenie hardvéru), alebo musíte prenosný počítač vypnúť. V opačnom prípade môžete prísť o údaje.

1.Vyberte na paneli úloh ikonu Eject Hardware (Vysunúť hardvér) alebo Safely Remove Hardware (Bezpečné odstránenie hardvéru), zvoľte kartu, ktorú chcete vybrať, a potom ju vyberte. Tým sa ochránia vaše údaje a zníži sa pravdepodobnosť výskytu neočakávaných problémov.

V prípade potreby môžete kartu opäť aktivovať opätovným vložením.

2.Stlačte tlačidlo pre vysunutie, potom opätovným stlačením tlačidla vysuňte kartu PC Card.

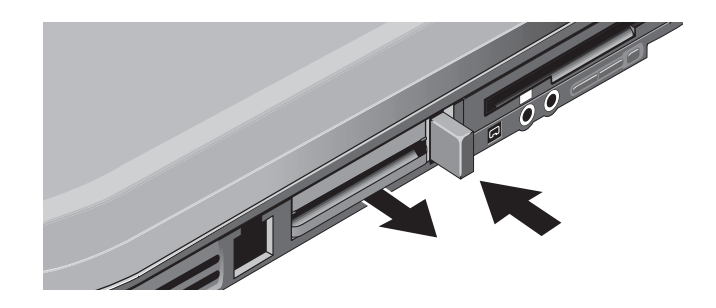

✎Pred pripojením určitého zariadenia skontrolujte jeho dokumentáciu. Dozviete sa, či je pred použitím zariadenia potrebné vykonať určité nastavenia alebo úpravy. Medziiným môže byť potrebné vykonať nastavenia, ktoré zaručia, že zariadenie bude správne pracovať s vaším prenosným počítačom a softvérom, ktorý plánujete použiť.

# **Pripojenie zvukového zariadenia**

Môžete zapojiť externý mikrofón, externé reproduktory alebo slúchadlá. Ak pripojíte prenosný počítač k replikátoru portov, môžete zapojiť i zdrojové stereozariadenie (napríklad prehrávač diskov CD) alebo zariadenie prijímajúce digitálny zvuk (napríklad digitálne zvukové nahrávacie zariadenie).

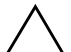

Ä**UPOZORNENIE:** Zásuvky pre slúchadlá a vstup sú trojterminálové stereozásuvky. Nie sú kompatibilné s dvojterminálovými monozástrčkami. Pripojením monozástrčky do týchto zásuviek by mohlo dôjsť k poškodeniu prenosného počítača.

» Zapojte zvukový kábel do príslušného zvukového portu na prenosnom počítači alebo replikátore portov. Skontrolujte váš počítač pomocou jednej z nasledujúcich ilustrácií a vyhľadajte na ňom zvukové porty.

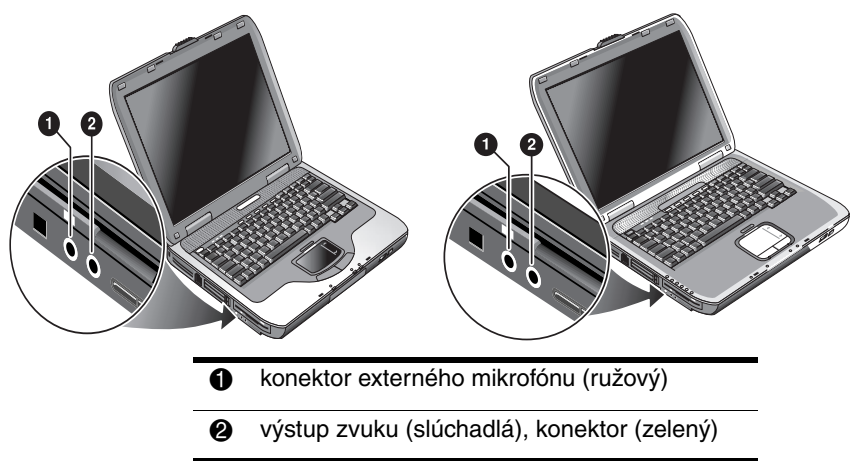

✎Keď zapojíte zariadenie do portu pre slúchadlá, zabudované reproduktory sa automaticky vypnú. Keď zapojíte zariadenie do niektorého zo zvukových portov prenosného počítača, zariadenie zapojené do zodpovedajúceho portu na replikátore portov je ignorované.

## **Pripojenie televízneho prijímača k prenosnému počítaču (len vybrané modely)**

- 1.Zapojte štandardný 4-kolíkový kábel pre S-Video do voliteľnej zásuvky pre výstup S-Video na prenosnom počítači (žltý konektor na zadnom paneli). Druhú koncovku kábla zapojte do zásuvky pre vstup S-Video na televízore.
	- ✎ Prenosný počítač môže obsahovať len 7-kolíkovú zásuvku pre výstup S-Video, no akceptuje pripojenie 7-kolíkového i 4-kolíkového kábla.
- 2.Kliknite na Start (Štart) > Control Panel (Ovládací panel) > Appearance and Themes (Vzhľad a témy) > Display (Obrazovka). Potom kliknite na kartu Settings (Nastavenie) > tlačidlo Advanced (Spresniť) > kartu Display (Obrazovka).
- 3.Na aktiváciu televízora stlačte červené tlačidlo vedľa položky TV.
	- ✎ Ak kábel pre S-Video nie je zapojený do prenosného počítača a televízora, červené tlačidlo sa nezobrazí.
- 4.Kliknite na tlačidlo Apply (Použiť), čím akceptujete zmeny.
- 5.Ak sa zobrazí výzva na reštartovanie systému Windows, kliknite na tlačidlo Áno.

### **Prepnutie zobrazenia na externý monitor**

- Stlačte tlačidlo TV Now! pre jedno stlačenie v hornom rade klávesnice, čím prepnete zobrazenie na externý monitor.
- Pri predvolenom nastavení obrazovky používa externý monitor rovnaké nastavenia ako interná obrazovka. Externý monitor poskytuje rovnaký obraz ako interná obrazovka, bez ohľadu na nastavenie veľkosti obrazovky, farieb a ďalšie nastavenia, a obnovovacia frekvencia sa tiež zhoduje s internou obrazovkou (60 Hz). Ak použijete iba externý monitor, môžete zvoliť iné nastavenia, ktoré nie sú obmedzené internou obrazovkou.

#### **Úprava rozlíšenia monitora a iných nastavení**

- 1.Kliknite na Start (Štart) > Control Panel (Ovládací panel) > Appearance and Themes (Vzhľad a témy) > Display (Obrazovka).
- 2.Na karte Settings (Nastavenie) upravte veľkosť obrazovky. K dispozícii sú i ďalšie nastavenia.

Ak potrebujete zvýšiť obnovovaciu frekvenciu externého monitora, môžete prepnúť na zobrazenie iba na externom monitore. Alternatívne môžete jednu obrazovku určiť ako ..sekundárnu" a nastaviť obnovovacie frekvencie nezávisle:

- 1.Kliknite na Start (Štart) > Control Panel (Ovládací panel) > Appearance and Themes (Vzhľad a témy) > Display (Obrazovka).
- 2.Na karte Settings (Nastavenie) kliknite na tlačidlo Advanced (Spresniť) a potom na kartu Display (Obrazovka) alebo Monitor. Na karte Monitor nastavte obnovovaciu frekvenciu.

#### **Použitie režimu duálneho zobrazenia**

Pracovnú plochu môžete rozšíriť pripojením externého monitora k prenosnému počítaču.

- 1.Kliknite na Start (Štart) > Control Panel (Ovládací panel) > Appearance and Themes (Vzhľad a témy) > Display (Obrazovka).
- 2.Kliknite na kartu Settings (Nastavenie).
- 3.Vyberte druhú obrazovku, potom vyberte možnosť rozšírenia pracovnej plochy.

Pre každú obrazovku môžete nastaviť odlišné rozlíšenie a počet farieb. Použitie tejto funkcie však vyžaduje viac videopamäte. Vyššie rozlíšenia a vyššie počty farieb môžu mať z tohto dôvodu za následok neočakávané správanie obrazovky. Skúste začať s nastavením rozlíšenia 1 024×768 na externej obrazovke a so 64 000 farbami (16 bitov) na oboch obrazovkách. Potom môžete vyskúšať, či vyššie nastavenia pracujú v aplikáciách správne. Niektoré operácie, ako je prehrávanie diskov DVD alebo zobrazenie priestorovej grafiky, vyžadujú ďalšiu videopamäť, takže bude možno potrebné upraviť nastavenie obrazovky.

Ak prehrávate video z disku DVD, zobrazí sa iba na primárnej obrazovke. Ak chcete zmeniť primárnu obrazovku, prejdite na kartu Settings (Nastavenie) vlastností obrazovky (podľa pokynov uvedených vyššie), kliknite pravým tlačidlom na požadovanú obrazovku a vyberte možnosť Primary (Primárna).

## **Pripojenie zariadenia 1394 (len vybrané modely)**

Ak má prenosný počítač port 1394 (nazývaný tiež firewire), môžete ho použiť na pripojenie rôznych zariadení, napríklad zvukových zariadení, videozariadení, diskových jednotiek, tlačiarní a ďalších prenosných počítačov.

Zapojte kábel zariadenia do portu 1394. Systém Windows automaticky rozpozná zariadenie.

Port 1394 je 4-drôtový port. Ak chcete pripojiť zariadenie, ktoré má 6-drôtovú zástrčku, môžete si zakúpiť jednoduchý adaptér, ak zariadenie nie je napájané, alebo rozvádzač, ak zariadenie vyžaduje napájanie.

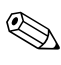

✎Ak máte s takýmto pripojením problémy, navštívte webovú lokalitu výrobcu zariadenia a získajte najnovšiu verziu ovládača zariadenia.

## **Pripojenie infračerveného zariadenia (len vybrané modely)**

✎Niektoré modely sú vybavené infračerveným portom. V predvolenom nastavení je infračervený port zapnutý.

Ak má váš model infračervený port (malú obdĺžnikovú šošovku na prednej strane prenosného počítača), znamená to, že podporuje bezdrôtovú sériovú komunikáciu. Pomocou tohto portu môže teda bezdrôtovo komunikovať prenosný počítač a iné infračervené zariadenia, napríklad tlačiarne alebo iné prenosné počítače.

#### **Použitie infračerveného portu**

- Presvedčite sa, že infračervený port vášho prenosného počítača a infračervený port zariadenia, s ktorým má komunikovať, sú umiestnené priamo oproti sebe. Porty by nemali byť od seba vzdialené viac ako 1 meter a nemala by sa medzi nimi nachádzať žiadna prekážka. Rušenie spôsobené iným blízko umiestneným zariadením by mohlo zapríčiniť chyby pri prenose.
- Ak chcete skontrolovať stav komunikácie, otvorte bezdrôtové spojenie kliknutím na Start (Štart) > Control Panel (Ovládací panel) > Printers & Other Hardware (Tlačiarne a iný hardvér) > Wireless Link (Bezdrôtové spojenie).

#### **Vypnutie úsporného režimu pri používaní infračerveného prenosu**

Úsporný režim nie je kompatibilný s infračerveným prenosom.

Ak je prenosný počítač v úspornom režime, nie je možné aktivovať infračervený prenos.

Ak sa počas infračerveného prenosu aktivuje úsporný režim, prenos sa zastaví. Po ukončení úsporného režimu by sa mal prenos obnoviť, prípadne bude nutné infračervený prenos znova spustiť. Úsporný režim ukončíte krátkym stlačením tlačidla napájania.

#### **Tlač na infračervenej tlačiarni**

Nainštalujte tlačiareň a priraďte ju infračervenému portu prenosného počítača. Potom môžete z aplikácií tlačiť rovnakým spôsobom, ako na iných tlačiarňach.

#### **Prenos súborov prostredníctvom infračerveného spojenia**

Infračervený port prenosného počítača môžete použiť na prenos súborov pomocou bezdrôtového spojenia. Pokyny pre používanie bezdrôtového spojenia nájdete v Pomocníkovi online pre systém Windows.

# **Inštalácia Kalšej pamäte RAM**

V tomto prenosnom počítači sú 2 sloty pre 2 moduly pamäte RAM. Aspoň 1 slot je od výroby obsadený modulom pamäte RAM. Na rozšírenie kapacity pamäte RAM môžete použiť oba sloty.

## **Inštalácia rozširujúceho modulu pamäte RAM**

Použite výlučne moduly pamäte RAM PC2100 DDR-266 MHz alebo výkonnejšie.

Na vykonanie tejto operácie budete potrebovať malý skrutkovač typu Phillips.

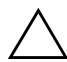

Ä**UPOZORNENIE:** Interné súčasti prenosného počítača sú mimoriadne citlivé na statickú elektrinu, ktorá ich môže natrvalo poškodiť. Modul pamäte RAM držte výlučne za okraje. Pred inštaláciou pamäťového modulu vybite statickú elektrinu tak, že sa dotknete kovovej ochrany konektorov na zadnej strane prenosného počítača.

- 1.Kliknite na Start (Štart) > Turn Off Computer (Vypnúť počítač) > Turn Off (Vypnúť).
- 2.Odpojte adaptér striedavého prúdu (ak je zapojený) a vyberte jednotku batériových zdrojov.
- 3.Otočte počítač spodnou stranou nahor, odskrutkujte skrutky, ktorými je pripevnený kryt pamäte RAM, a snímte kryt.
- 4.Zasúvajte dosku pamäte RAM do konektora pod uhlom približne 30°, až kým nie je úplne vložená. Potom zatlačte na oboch stranách, kým obe západky nezapadnú.

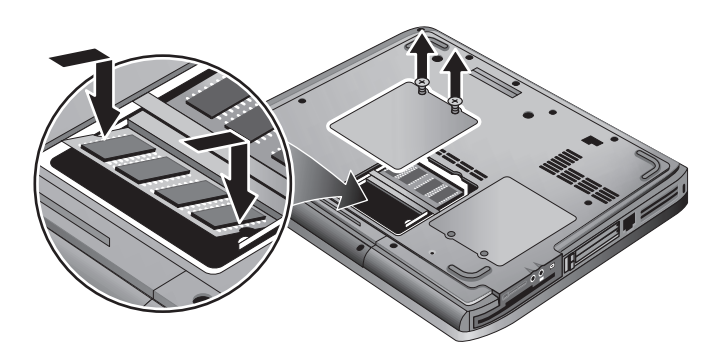

- 5.Vráťte naspäť kryt.
- 6.Vložte jednotku batériových zdrojov.

## **Odstránenie rozširujúceho modulu pamäte RAM**

Môže nastať prípad, že budete chcieť odstrániť modul pamäte RAM, aby ste mohli nainštalovať modul s väčšou kapacitou. Na vykonanie tejto operácie budete potrebovať malý skrutkovač typu Phillips.

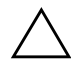

Ä**UPOZORNENIE:** Interné súčasti prenosného počítača sú mimoriadne citlivé na statickú elektrinu, ktorá ich môže natrvalo poškodiť. Modul pamäte RAM držte výlučne za okraje. Pred inštaláciou pamäťového modulu vybite statickú elektrinu tak, že sa dotknete kovovej ochrany konektorov na zadnej strane prenosného počítača.

- 1.Kliknite na Start (Štart) > Turn Off Computer (Vypnúť počítač) > Turn Off (Vypnúť).
- 2.Odpojte adaptér striedavého prúdu (ak je zapojený) a vyberte jednotku batériových zdrojov.
- 3.Otočte počítač spodnou stranou nahor, odskrutkujte skrutky, ktorými je pripevnený kryt pamäte RAM, a snímte kryt.
- 4.Uvoľnite dve západky po stranách dosky pamäte RAM, takže sa vysunie uvoľnený okraj dosky. Tento krok je znázornený na nasledovnom obrázku.

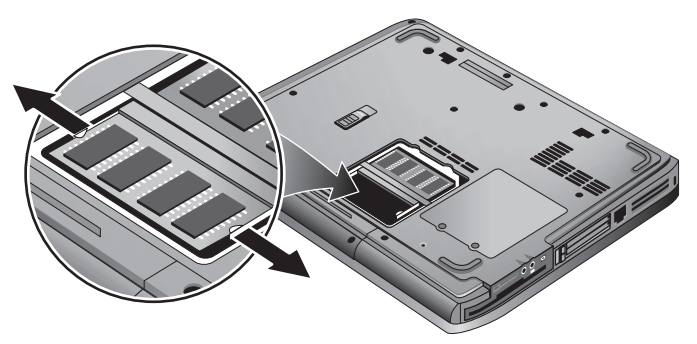

- 5.Vytiahnite dosku z konektora.
- 6.Vráťte naspäť kryt.
- 7.Vložte jednotku batériových zdrojov.

# **Výmena pevného disku**

## **Výmena pevného disku**

Na vykonanie tejto operácie budete potrebovať malý skrutkovač typu Phillips.

- 1.Odpojte adaptér striedavého prúdu (ak je zapojený).
- 2.Vyberte jednotku batériových zdrojov.
- 3.Otočte počítač spodnou stranou nahor.
- 4.Pomocou špicatého nástroja odstráňte zátky z dvoch alebo troch jamiek na skrutkách, potom uvoľnite skrutky. Počet skrutiek sa líši v závislosti od modelu. Tento krok je znázornený na nasledovnom obrázku.

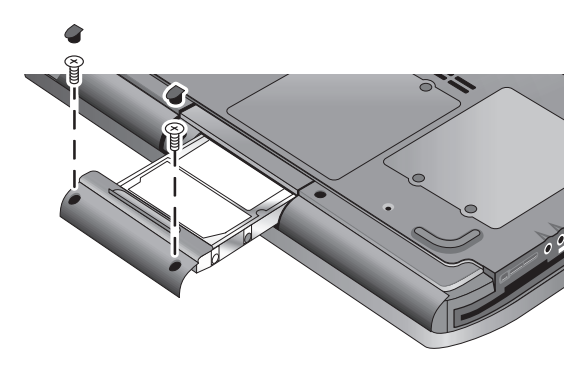

- 5.Jemne vytiahnite jednotku pevného disku z prenosného počítača.
- 6.Jemne vložte novú jednotku do pozície pre pevný disk. Pevne zatlačte, aby konektory správne zapadli.
- 7.Zaskrutkujte skrutky pevného disku a vložte do skrutiek zátky.

Ak inštalujete nový pevný disk, mali by ste pred zavedením akéhokoľvek softvéru najprv na disku vytvoriť oddiel.

# **Výmena držiaka pevného disku**

Ak inštalujete nový pevný disk, ktorý nemá držiak, môžete odobrať držiak z pevného disku, ktorý odstraňujete. Na vykonanie tejto operácie budete potrebovať malý skrutkovač typu Phillips.

- 1.Uvoľnite 4 skrutky zo strán držiaka a pevného disku, potom vysuňte jednotku z držiaka.
- 2.Všimnite si, že pevný disk má na jednom konci kolíkový konektor. Tento konektor opatrne odstráňte z pevného disku. Konektor vysúvajte rovnomerne, aby neohol kolíky.

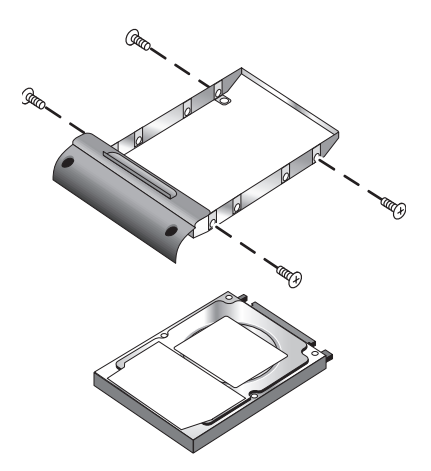

- 3.Kolíkový konektor opatrne zapojte do nového pevného disku. Konektor zasúvajte rovnomerne, aby neohol kolíky.
- 4.Vložte jednotku do držiaka.
- 5.Zaskrutkujte skrutky do držiaka a diskovej jednotky.

# **Príprava novej jednotky pevného disku**

Po inštalácii nového pevného disku je potrebné ho pripraviť tak, aby mohol fungovať v prenosnom počítači.

Ak chcete obnoviť softvér a operačný systém Windows, ktoré boli pôvodne nainštalované v prenosnom počítači, postupujte podľa pokynov na obnovenie systému uvedených v kapitole "Riešenie [problémov"](#page-64-0) tejto príručky.

**6**

# <span id="page-64-0"></span>**Riešenie problémov**

# <span id="page-64-1"></span>**Riešenie problémov s prenosným počítačom**

V tejto kapitole sú popísané riešenia mnohých typov problémov, ktoré sa môžu pri práci s prenosným počítačom vyskytnúť. Riešenia skúšajte po jednom a v poradí, v akom sú uvedené.

Pre prípad potreby uvádzame ďalšie zdroje informácií užitočných pri odstraňovaní problémov:

- Používajte poradcov pri riešení problémov v systéme Windows. Kliknite na Start (Štart) > Help & Support (Pomoc a technická podpora).
- Stlačte kláves One-Touch s otáznikom nachádzajúci sa v hornej časti klávesnice.
- Prečítajte si príručku k systému Microsoft Windows, ktorá sa dodáva s prenosným počítačom.
- Kontaktné informácie strediska starostlivosti o zákazníkov, kde vám poskytnú požadovanú pomoc a podporu, nájdete v brožúre *Svetové telefónne čísla*.

# **Problémy so zvukom**

#### **Nepočuť zvuk**

- Ak je model vybavený ovládacím prvkom hlasitosti, stlačením tlačidla plus (+) zvýšte hlasitosť.
- Ak sa na paneli úloh nachádza ikona reproduktora, kliknite na ňu. Zrušte začiarknutie políčka Mute all (Stlmiť všetko). Ak je model počítača vybavený tlačidlom na stlmenie zvuku, stlačte ho, aby kontrolka indikátora zhasla.
- Pri práci s prenosným počítačom v režime MS-DOS (napr. pri spúšťaní niektorých hier určených pre MS-DOS) sa môžu vyskytnúť problémy so zvukom. Pracujte preto s aplikáciami určenými pre systém Windows, ak chcete naplno využívať zvukové funkcie prenosného počítača.

#### **Zvuk sa nenahráva**

- Pripojte externý mikrofón. Prenosný počítač nie je vybavený vstavaným mikrofónom.
- Skontrolujte nastavenie softvérových ovládacích prvkov pre nahrávanie zvuku. Kliknite na Start (Štart ) > All Programs (Všetky programy) > Accessories (Príslušenstvo) > Entertainment (Zábava) > Sound Recorder (Nahrávanie zvuku).
- V okne Volume Control (Ovládanie hlasitosti) kliknite na Options (Možnosti) > Properties (Vlastnosti) a skontrolujte, či je pre nahrávanie povolený mikrofón.

#### **Z reproduktorov počuť hlasnú spätnú väzbu**

- Kliknite na ikonu reproduktora na paneli úloh a v okne Volume Control (Ovládanie hlasitosti) skúste znížiť hlasitosť použitím hlavného ovládacieho prvku hlasitosti.
- V okne Volume Control (Ovládanie hlasitosti) kliknite na Options (Možnosti) > Properties (Vlastnosti) a v nastaveniach prehrávania vyberte možnosť mikrofón. Nezabudnite mikrofón v okne Volume Control (Ovládanie hlasitosti) stlmiť.

# **Problémy s jednotkou CD-ROM a DVD**

#### Z disku CD alebo DVD nemožno zaviesť systém

- Skontrolujte, či je disk CD alebo DVD zavádzací.
- Skontrolujte, či je jednotka CD-ROM alebo DVD vybratá ako zavádzacie zariadenie. Ak chcete zmeniť poradie zavádzacích zariadení, prečítajte si v tejto príručke kapitolu "Bežná [prevádzka"](#page-18-0).
- Reštartujte prenosný počítač. Kliknite na Start (Štart) > Turn Off Computer (Vypnúť počítač) > Restart (Reštartovať).

#### **Prehrávanie disku DVD je prerušované**

- Preskakovanie disku môže spôsobovať špina alebo škvrny na jeho povrchu. Vyčistite disk jemnou handričkou. Ak je disk vážne poškriabaný, bude pravdepodobne nutná jeho výmena.
- Ak prehrávate disk DVD a počítač je napájaný batériami, skúste zmeniť schému napájania.

#### **Pri prehrávaní filmu na disku DVD sa zobrazuje chybové hlásenie týkajúce sa kódu oblasti**

Na diskoch DVD môžu byť spolu s údajmi vnorené kódy oblastí. Tieto kódy znemožňujú prehrávanie filmov mimo oblasti, kde boli tieto filmy na diskoch DVD zakúpené. Ak sa zobrazí hlásenie o chybe kódu oblasti, pokúšate sa prehrať disk DVD určený pre inú oblasť.

#### Prenosný počítač nedokáže čítať disk CD alebo DVD

- Ak používate jednostranný disk CD alebo DVD, uistite sa, že je v jednotke orientovaný správne, potlačenou stranou nahor.
- Disk vyčistite.
- Po zatvorení podávača počkajte 5 až 10 sekúnd, aby prenosný počítač rozpoznal vložený disk.
- Reštartuje systém: vyberte disk z jednotky a kliknite na Start (Štart) > Turn Off Computer (Vypnúť počítač) > Restart (Reštartovať).
- Ak ste vytvorili disk CD na viacúčelovej jednotke DVD/CD-RW, skúste použiť médium iného výrobcu. Kvalita čítania a zápisu sa pri rôznych médiách líši.

#### **Film na disku DVD sa nezobrazuje na celej ploche obrazovky**

Na každej strane obojstranného disku DVD je záznam v inom formáte (štandardný a širokouhlý). V prípade širokouhlého formátu sú v hornej a dolnej časti obrazovky zobrazené čierne pásy. Ak chcete zobraziť štandardný formát, otočte disk a prehrajte jeho druhú stranu.

#### Disk DVD nie je možné prehrať pri používaní dvoch **zobrazovacích zariadení**

Ak používate funkciu Extended Desktop (dve zobrazovacie zariadenia), premiestnite okno prehrávača na obrazovku zariadenia, ktoré ste vybrali ako primárne. Ak nepoužívate funkciu Extended Desktop a obe zobrazovacie zariadenia sú aktívne, stlačte tlačidlo One-Touch TV Now! v hornej časti klávesnice, ak chcete prepnúť zobrazovanie len na jedno zariadenie.

#### **Po vložení disku CD nedokáže prenosný počítač nájs súbor Wordpad.exe**

Systém sa pokúša otvoriť súbor .doc v programe WordPad, nepodarilo sa mu však nájsť súbor Wordpad.exe. Systém zobrazí chybové hlásenie s výzvou na zadanie cesty. V dialógovom okne zadajte cestu C:\Program Files\Accessories.

# **Problémy s displejom**

#### **Prenosný počítač je zapnutý, ale obrazovka je prázdna**

- Pohnite myšou, alebo sa dotknite zariadenia TouchPad. Prepnete tak displej z vypnutého režimu.
- Ak je prenosný počítač studený, nechajte ho, nech sa zahreje.

#### **Obsah obrazovky je ťažko čitateľný**

- Skúste obnoviť predvolené rozlíšenie displeja  $1\,024 \times 768$ , prípadne vyššie, v závislosti od modelu. Kliknite na Start (Štart) > Control Panel (Ovládací panel) > Appearance and Themes (Vzhľad a témy) > Display (Obrazovka).
- Skúste upraviť veľkosť ikon na pracovnej ploche a ich popisiek.

#### **Externé zobrazovacie zariadenie nefunguje**

- Skontrolujte zapojenie zariadenia.
- Externý monitor sa pravdepodobne nepodarilo rozpoznať. Vobslužnom programe BIOS Setup skúste v ponuke System Devices (Systémové zariadenia) nastaviť možnosť Video Display Device (Zobrazovacie zariadenie) na hodnotu Both (Obe zariadenia).
- Ak používate televízny prijímač zapojený do voliteľného portu S-Video, musíte ho zapnúť.

## **Problémy s pevným diskom**

#### **Pevný disk prenosného počítača sa netočí**

- Uistite sa, že je prenosný počítač napájaný. V prípade potreby pripojte adaptér striedavého prúdu a skontrolujte, že je zapojený do zdroja napájania a do zadnej strany prenosného počítača.
- Pevný disk vyberte a znovu vložte.

#### **Pevný disk vydáva neštandardné zvuky**

- Skontrolujte, či zvuk nevydáva iná súčasť počítača, napr. ventilátor alebo jednotka PC Card.
- Okamžite zálohujte obsah pevného disku.

#### **Súbory sú poškodené**

- Otvorte okno My Computer (Tento počítač) a disk, ktorý chcete skontrolovať. Vyberte File (Súbor) > Properties (Vlastnosti). Na karte Tools (Nástroje) v časti týkajúcej sa opráv chýb začiarknite políčko Check Now (Skontrolovať).
- Spustite program na zisťovanie vírusov.
- V prípade potreby môžete naformátovať pevný disk a pomocou funkcií na obnovenie systému opätovne nainštalovať pôvodný softvér dodaný výrobcom. Tieto funkcie sú popísané v kapitole ["Riešenie problémov"](#page-64-1) tejto príručky.

# **Problémy s prehrievaním**

Prenosný počítač sa bežne počas rutinnej prevádzky zahrieva.

#### **Prenosný počítač je príliš horúci**

- Pri práci používajte prenosný počítač položený na plochom povrchu. Zabezpečíte tak požadované prúdenie vzduchu okolo a pod prenosným počítačom.
- Uistite sa, že otvory pre vzduch na zadnej strane a po bokoch prenosného počítača nie sú blokované.
- Pamätajte, že hry a ďalšie programy využívajúce jednotku CPU vo zvýšenej miere, môžu spôsobovať zvyšovanie teploty prenosného počítača.

# **Problémy s infračerveným rozhraním**

Na základe predvoleného nastavenia je infračervený port vypnutý a skôr, ako ho začnete používať, ho musíte zapnúť.

#### **Problémy s komunikáciou cez infračervené rozhranie**

- Uistite sa, že priestor medzi dvoma infračervenými portami nie je blokovaný, a že sú porty orientované čo najviac na seba. (Infračervený port prenosného počítača sa nachádza na jeho prednej strane.) Vzdialenosť medzi portami by nemala presiahnuť 1 meter.
- Skontrolujte nastavenie v Device Manager (Správcovi zariadení).
	- 1.Kliknite na Start (Štart) > Control Panel (Ovládací panel) > Performance and Maintenance (Výkon a údržba) > System (Systém).
	- 2. Na karte Hardware (Hardvér) kliknite na tlačidlo Device Manager (Správcovi zariadení) a rozbaľte štruktúru zariadení podporujúcich infračervené rozhranie. Vyberte infračervený port a uistite sa, že je toto zariadenie povolené.
- Uistite sa, že infračervený port využíva len jedna aplikácia.

## **Problémy s klávesnicou a polohovacím zariadením**

✎Tieto tipy možno aplikovať na vstavané aj externé zariadenia.

#### Ukazovateľ sa ťažko ovláda

Upravte ovládanie ukazovateľa. Kliknite na Start (Štart) > Control Panel (Ovládací panel) > Printers and Other Hardware (Tlačiarne a iný hardvér) > Mouse (Myš).

#### **Zariadenie TouchPad nefunguje**

- Stlačením tlačidla pre zapnutie a vypnutie zariadenia TouchPad zapnite kontrolku.
- V čase, keď sa prenosný počítač reštartuje alebo prepína z úsporného režimu, sa zariadenia TouchPad nedotýkajte. Ak sa ho predsa len dotknete, obnovte normálnu prevádzku stlačením klávesu na klávesnici.
- Ak je pripojená externá myš, vstavané polohovacie zariadenia sú zvyčajne vypnuté. Toto nastavenie môžete zmeniť pomocou obslužného programu BIOS Setup. Prečítajte si kapitolu ["Konfigurácia prenosného počítača"](#page-88-0) v tejto príručke.
- Reštartujte prenosný počítač. Kliknite na Start (Štart) > Turn Off Computer (Vypnúť počítač) > Restart (Reštartovať).

## **Problémy s výkonom**

#### **Počas písania zariadenie TouchPad pohybuje ukazovate\*om alebo kurzorom**

Stlačením tlačidla pre zapnutie a vypnutie zariadenia TouchPad vypnite toto zariadenie, aby nebolo aktívne počas písania na klávesnici.

## **Problémy so sieťou LAN (Local Area Network)**

#### Vstavaný sieťový adaptér sa nedokáže pripojiť **do siete LAN**

- Skontrolujte všetky káble a pripojenia. Ak máte k dispozícii inú sieťovú stanicu, pokúste sa o jej pripojenie.
- Uistite sa, že pri prevádzke 10Base-T používate kábel LAN kategórie 3, 4 alebo 5, resp. pri prevádzke 100Base-TX kábel kategórie 5. Maximálna dĺžka kábla je 100 metrov.
- Kliknite na Start (Štart) > Help and Support (Pomoc a technická podpora) > a použite poradcu pri riešení problémov so sieťou.
■ Otvorte Device Manager (Správcu zariadení). Kliknite na Start (Štart) > Control Panel (Ovládací panel) > Performance and Maintenance (Výkon a údržba) > System (Systém). Ak je sieťové rozhranie vypnuté, skúste ho zapnúť. Ak je v konflikte, skúste vypnúť dané konfliktné zariadenie.

#### **Nie je možné preh\*adáva počítače v sieti ani miesta v sieti**

Kliknite na Start (Štart) > Search (Hľadať) > Notebooks or People (Počítače a osoby) a vyhľadajte prenosný počítač.

### **Nedá sa prihlásiť na server Netware**

Ak server Netware používa protokol IPX/SPX, bude pravdepodobne nutné zabezpečiť zhodu typu rámu na počítači a typu rámu na serveri. Bližšie informácie vám poskytne správca siete.

### **Rýchlos pripojenia do siete je nízka**

<span id="page-72-0"></span>Ak pri pripájaní do siete používate server proxy, pokúste sa zapnúť možnosť na obchádzanie servera proxy pri pripájaní na lokálne adresy. Toto nastavenie môžete vykonať v ovládacom paneli, v časti s vlastnosťami sieťových pripojení.

# **Problémy s pamäťou**

#### **Zobrazuje sa hlásenie upozorQujúce na nedostatok pamäte**

- Skontrolujte, či nie je na jednotke C príliš málo voľného miesta.
- Ak sa problémy s pamäťou vyskytujú pri práci s programami pre MS-DOS, použite v Pomocníkovi systému Windows poradcu pri riešení problémov so systémom MS-DOS, aplikáciami a softvérom. Kliknite na Start (Štart) > Help & Support (Pomoc a technická podpora).
- Spustené aplikácie nemajú k dispozícii všetku pamäť RAM, ktorá je dostupná v prenosnom počítači. Istá časť pamäte RAM sa používa ako zobrazovacia pamäť. Veľkosť zobrazovacej pamäte je zobrazená v obslužnom programe BIOS Setup.

#### Veľkosť pamäte RAM sa po pridaní ďalších **modulov nezvýšila**

Uistite sa, že sa v prenosnom počítači používajú len pamäťové moduly RAM PC2100 DDR 266 MHz alebo výkonnejšie.

#### **Prenosný počítač po pridaní pamäte RAM vydá zvukový signál, no nespustí sa**

<span id="page-73-0"></span>Nainštalovali ste nekompatibilný typ pamäte RAM. Modul vyberte.

# **Problémy s modemom**

### **Rýchlos modemu sa zdá by nízka**

- Neúmerné rušenie a statická elektrina znižujú celkovú prenosovú rýchlosť modemového pripojenia. V prípade potreby sa s týmto problémom obráťte na telekomunikačnú spoločnosť.
- Ak vytáčate číslo stanice v inom štáte, rušenie linky býva častým problémom, ktorý nie je ľahké odstrániť.
- Ak používate funkciu čakania na hovor, vypnite ju. Pokyny vám poskytne telekomunikačná spoločnosť. Funkcia čakania na hovor môže spôsobovať symptómy podobné statickej elektrine.
- Odpojte od linky všetky ďalšie zariadenia. Ak je to možné, zapojte modem priamo do zásuvky v stene.
- Vyskúšajte inú telefónnu linku. Uprednostnite linku, ktorá sa bežne používa na pripojenie faxu alebo modemu.

### **Modem nevytáča alebo nepočuť oznamovací tón**

- Skontrolujte všetky káble a pripojenia.
- Pripojte k linke štandardný telefón a uistite sa, že je linka funkčná.
- Uistite sa, že danú linku nepoužíva niekto iný.
- Vyskúšajte inú telefónnu linku. Uprednostnite linku, ktorá sa bežne používa na pripojenie faxu alebo modemu.
- Ak ste v cudzej krajine, je možné, že modem nedokáže oznamovací tón rozpoznať. V ovládacom paneli otvorte okno Phone and Modem Options (Možnosti telefónu a modemu). Skúste vypnúť možnosť, na základe ktorej sa čaká na oznamovací tón.

### **Modem nevytáča správne**

- Skontrolujte zadané telefónne číslo, vrátane všetkých čísiel požadovaných pre vonkajšie alebo medzimestské volania.
- V ovládacom paneli otvorte okno Phone and Modem Options (Možnosti telefónu a modemu). Skontrolujte nastavenie možností vytáčania. Uistite sa, že ste pre vonkajšie alebo medzimestské volania nezadali zdvojené čísla.
- Uistite sa, že vytáčané číslo nie je obsadené.
- Ak ste v cudzej krajine, je možné, že modem nedokáže oznamovací tón rozpoznať. V ovládacom paneli otvorte okno Phone and Modem Options (Možnosti telefónu a modemu). Skúste vypnúť možnosť, na základe ktorej sa čaká na oznamovací tón.
- Ak používate funkciu čakania na hovor, vypnite ju. Pokyny vám poskytne telekomunikačná spoločnosť.

#### **Modem vytáča, no nepripojí sa**

- Uistite sa, že používate analógovú telefónnu linku (dvoj-, troj- alebo štvorkáblovú). V žiadnom prípade nepoužívajte digitálnu linku. Ak sa nachádzate v hoteli, požiadajte o dátovú linku.
- Vyskúšajte inú telefónnu linku. Uprednostnite linku, ktorá sa bežne používa na pripojenie faxu alebo modemu.
- Problém môže byť s modemom na druhej strane. Pokúste sa vytočiť iný modem.

### **Modem sa nepodarilo zisti**

- Skontrolujte nastavenie modemu. V ovládacom paneli otvorte okno Phone and Modem Options (Možnosti telefónu a modemu). Skontrolujte port COM.
- Otvorte Device Manager (Správcu zariadení). Kliknite na Start (Štart) > Control Panel (Ovládací panel) > Performance and Maintenance (Výkon a údržba) > System (Systém). Ak je modem vypnutý, skúste ho zapnúť. Ak je v konflikte, skúste vypnúť dané konfliktné zariadenie.
- Ak používate faxový softvér s rozhraním Fax Class 2, skúste použiť Class 1.

### **Modem vytáča, vytáčanie však nie je poču**

- Ak je daný model vybavený kontrolkou stlmenia zvuku, skontrolujte, či nesvieti. Ak svieti, stlačte tlačidlo stlmenia zvuku.
- Skontrolujte nastavenie hlasitosti reproduktora.
- V ovládacom paneli otvorte okno Phone and Modem Options (Možnosti telefónu a modemu), vyberte daný modem a kliknite na položku Properties (Vlastnosti). Nastavenie hlasitosti skontrolujte na karte General (Všeobecné).

### **Modem sa pripojí, ale prenášané údaje sú chybné**

- V ovládacom paneli otvorte okno Phone and Modem Options (Možnosti telefónu a modemu). Uistite sa, že nastavenie parity, rýchlosti, dĺžky slova a bitov ukončenia je rovnaké pre odosielajúci aj prijímajúci modem.
- Vyskúšajte inú telefónnu linku, alebo vytočte iné číslo servera.

### **Pri používaní modemu sa zobrazuje chybové hlásenie**

Reťazec príkazov AT môže obsahovať nesprávny príkaz. Ak ste v ovládacom paneli alebo komunikačnom softvéri zadali príkazy ako extra nastavenie pre modem, skontrolujte zadané príkazy.

# **Modem nefaxuje**

- Ak používate faxový softvér s rozhraním Fax Class 2, skúste použiť Class 1.
- Zatvorte všetky komunikačné programy.
- Ak faxujete tlačením z aplikácie, uistite sa, že ste vybrali faxovú tlačiareň.
- Skúste dočasne vypnúť funkcie správy napájania.

### **V linke sa zistil neúmerný prúd**

Uistite sa, že používate analógovú telefónnu linku (dvoj-, trojalebo štvorkáblovú). V žiadnom prípade nepoužívajte digitálnu linku. Ak sa nachádzate v hoteli, požiadajte o dátovú linku.

### **Modem opakovane vydáva zvuky kliknutia, no nepripojí sa**

- Uistite sa, že používate analógovú telefónnu linku (dvoj-, troj- alebo štvorkáblovú). V žiadnom prípade nepoužívajte digitálnu linku. Ak sa nachádzate v hoteli, požiadajte o dátovú linku.
- <span id="page-76-0"></span>■ Skontrolujte všetky káble a pripojenia.

# **Problémy s kartami PC Card (PCMCIA)**

### Prenosný počítač nedokáže rozpoznať kartu PC Card

- Kartu PC Card vyberte a znovu vložte.
- Reštartujte prenosný počítač. Kliknite na Start (Štart) > Turn Off Computer (Vypnúť počítač) > Restart (Reštartovať).
- Skúste kartu vložiť do iného prenosného počítača, čim overíte jej funkčnosť.
- Karty Zoomed Video nie sú podporované.

Ak karta požaduje IRQ, skontrolujte, či je k dispozícii. Otvorte Device Manager (Správcu zariadení). Kliknite na Start (Štart) > Control Panel (Ovládací panel) > Performance and Maintenance (Výkon a údržba) > System (Systém).

#### Sieťová karta PC Card prestáva korektne **komunikova**

- Karta sa pravdepodobne reštartovala pri prepnutí prenosného počítača do úsporného režimu alebo jeho vypnutí. Ukončite všetky aplikácie, kartu vyberte a znovu vložte.
- Skontrolujte nastavenia v ovládacom paneli.

#### **Modem s kartou PC Card nefunguje**

Vypnite interný modem:

- 1.Otvorte Správcu zariadení (Device Manager). Kliknite na Start (Štart) > Control Panel (Ovládací panel) > Performance and Maintenance (Výkon a údržba) > System (Systém).
- 2.Vyberte položku Modem. Zobrazí sa zoznam modemových zariadení.
- 3.Vyberte interný modem a výberom príslušnej možnosti ho vypnite.

# **Problémy s výkonom**

#### **Prenosný počítač počas práce zastavuje alebo sa výrazne spoma\*uje**

- Môže ísť o bežné správanie systéme Windows. Spracovanie na pozadí ovplyvňuje reakčný čas.
- Pokles výkonu môžu zapríčiňovať určité operácie spustené na pozadí (napr. program na zisťovanie vírusov).
- Stlačte klávesy **ctrl+alt+del** a pomocou Task Manager (Správcu úloh) skontrolujte, či niektorá aplikácia nereaguje.
- Reštartujte prenosný počítač. Kliknite na Start (Štart) > Turn Off Computer (Vypnúť počítač) > Restart (Reštartovať).
- Niektoré prehľadávače súborov počas spracovávania grafických prvkov alebo čakania na ukončenie časových limitov prerušených spojení reagujú pomaly.
- Ak sa jednotka pevného disku často používa (jej činnosť indikuje kontrolka na prednej strane prenosného počítača) a zdá sa, že prenosný počítač nevykonáva žiadne operácie, resp. jeho výkon je výrazne nižší, systém Windows pravdepodobne už dlhší čas zapisuje údaje do svojho ukladacieho súboru (súbor swap) na pevnom disku daného prenosného počítača. Ak sa takéto správanie často opakuje, zvážte inštaláciu dodatočnej pamäte.
- Skontrolujte množstvo voľného miesta na disku. Odstráňte dočasné a nepotrebné súbory.

### **Prenosný počítač prestáva reagova**

- Stlačte klávesy **ctrl+alt+del** a pomocou Task Manager (Správcu úloh) ukončite aplikáciu, ktorá nereaguje.
- Stlačte a podržte stlačené tlačidlo napájania po dobu štyroch sekúnd, čím prenosný počítač vypnete. Neuložené údaje sa neuchovajú. Potom opätovným stlačením tlačidla napájania prenosný počítač zapnite.
- Ak sa nič neudeje, vložte koniec kancelárskej spinky do tlačidla na reštartovanie prenosného počítača na jeho zadnej strane. Potom stlačením tlačidla napájania prenosný počítač zapnite.
- Ak sa chcete vyhnúť problémom so zablokovaním prenosného počítača, nestláčajte tlačidlo One-Touch TV Now! na prepínanie zobrazovacích zariadení, kým sú spustené aplikácie vykonávajúce náročné grafické operácie. Kým sú takéto aplikácie spustené, prenosný počítač taktiež nevypínajte ani neprepínajte do úsporného režimu.

# **Problémy s napájaním a jednotkou batériových zdrojov**

### **Prenosný počítač sa po zapnutí okamžite vypne**

<span id="page-79-1"></span><span id="page-79-0"></span>Batérie pravdepodobne dosiahli kritický stav vybitia. Pripojte adaptér striedavého prúdu alebo vložte nabitú jednotku batériových zdrojov.

### **Prenosný počítač neustále vydáva zvukový signál**

Opakované zvukové signály alebo zobrazovanie výstrahy zapríčiňuje nedostatočné napájanie vybitými batériami. Uložte svoju prácu, okamžite vypnite systém Windows a vložte nabitú jednotku batériových zdrojov alebo pripojte adaptér striedavého prúdu.

### **Jednotka batériových zdrojov sa nenabíja**

- Uistite sa, že je adaptér striedavého prúdu pevne zapojený do zdroja napájania a prenosného počítača, a že kontrolka na adaptéri svieti.
- Ak používate napájací rozbočovač, adaptér striedavého prúdu z neho vytiahnite a zapojte ho priamo do zásuvky v stene.
- Uistite sa, že je jednotka batériových zdrojov správne nainštalovaná a zapadnutá na svojom mieste.
- Uistite sa, že používate jedine adaptér striedavého prúdu, ktorý bol súčasťou dodávky prenosného počítača (prípadne iný schválený adaptér, ktorý spĺňa požiadavky prenosného počítača na napájanie). *Ne*používajte 60-wattový 3,16-ampérový adaptér.
- Premiestnite prenosný počítač, aby sa nenachádzal v blízkosti ľubovoľného zdroja tepla. Odpojte adaptér striedavého prúdu a nechajte jednotku batériových zdrojov vychladnúť. Ak sa jednotka batériových zdrojov príliš zahreje, nedôjde k jej správnemu nabitiu.

■ Vyskúšajte inú jednotku batériových zdrojov alebo adaptér striedavého prúdu (ak ich máte k dispozícii).

### **Prevádzková doba prenosného počítača je príliš krátka**

- Pokúste sa znížiť spotrebu energie použitím tipov uvedených v kapitole ["Jednotky batériových zdrojov a správa napájania"](#page-35-0) tejto príručky.
- Ak pracujete s aplikáciou, ktorá má integrovanú funkciu automatického ukladania (napr. Microsoft Word), vypnite túto funkciu, prípadne predĺžte interval ukladania, čím znížite mieru používania pevného disku.
- Ak sa prevádzková doba prenosného počítača postupne skracuje a jednotka batériových zdrojov je staršia než jeden, prípadne dva roky, bude pravdepodobne nutná jej výmena.
- Na prevádzkovú dobu batérie môže mať tiež vplyv frekventované používanie modemu.
- Na prevádzkovú dobu batérie môže mať tiež vplyv používanie kariet PC Card.
- Jednotku batériových zdrojov testujte a kalibrujte každé tri mesiace.

### **Údaj o čase zostávajúcom do vybitia jednotky batériových je nesprávny**

Tento údaj predstavuje odhad, nie presnú hodnotu. Stanovuje sa na základe aktuálnej miery napájania prenosného počítača. Táto hodnota závisí preto od aktuálne vykonávanej úlohy a pri jej výpočte sa predpokladá rovnaká spotreba energie až do momentu vybitia jednotky batériových zdrojov. Ak si teda pozriete údaj o zostávajúcom čase v momente, kedy prenosný počítač vykonáva úlohu so zvýšenou spotrebou energie (napr. čítanie disku CD alebo DVD), zobrazená hodnota bude pravdepodobne udávať čas kratší, než skutočne zostáva do vybitia batérie, pretože neskôr budete zrejme vykonávať úlohy s nižšou spotrebou energie.

#### **Prenosný počítač sa pri prechode do úsporného režimu správa neočakávane**

- Ak je prenosný počítač pripojený k inému počítaču, prechod do úsporného režimu nie je možný, kým je takéto pripojenie aktívne.
- Ak vykonáva prenosný počítač operáciu, zvyčajne čaká na jej dokončenie, a až potom prejde do úsporného režimu.

#### **Prenosný počítač sa pri prechode do režimu hibernácie správa neočakávane**

- Skontrolujte, či je podpora hibernácie zapnutá. V ovládacom paneli otvorte okno Power Options (Možnosti napájania) a kliknite na kartu Hibernate (Dlhodobý spánok).
- Kliknite na kartu Power Schemes (Schémy napájania). Uistite sa, že časové limity pre prechod do režimu hibernácie nie sú pre adaptér striedavého prúdu a jednotku batériových zdrojov nastavené na hodnotu Never (Nikdy).

# **Problémy s tlačou**

<span id="page-82-0"></span>✎Väčšinu problémov s tlačou vám zvyčajne pomôže odstrániť poradca pri riešení problémov s tlačou v Pomocníkovi systému Windows. Kliknite na Start (Štart) > Help & Support (Pomoc a technická podpora).

### Sériová alebo paralelná tlačiareň netlačí

- Uistite sa, že je tlačiareň zapnutá a je v nej vložený papier.
- Uistite sa, že používate správny kábel tlačiarne alebo správny adaptér kábla, a že sú oba konce kábla pevne zapojené.
- Skontrolujte, či sa nevyskytli chyby tlačiarne.

### Na vytlačenom výstupe chýba ľavý kraj

Spolupráca určitých aplikácií a tlačiarní s rozlíšením 600 dpi nemusí byť bezproblémová. Ak používate takúto tlačiareň, skúste vybrať kompatibilný ovládač tlačiarne určený pre tlačiareň s rozlíšením 300 dpi.

### **TlačiareQ pripojená cez infračervený port netlačí**

- Uistite sa, že priestor medzi dvoma infračervenými portami nie je blokovaný, a že sú porty orientované čo najviac na seba. (Infračervený port prenosného počítača sa nachádza na jeho prednej strane.) Vzdialenosť medzi portami by nemala presiahnuť 1 meter.
- Uistite sa, že je tlačiareň zapnutá a je v nej vložený papier.
- Skontrolujte, či sa nevyskytli chyby tlačiarne.

Uistite sa, že je systém Windows spustený, v opačnom prípade nie je tlač prostredníctvom infračerveného rozhrania možná.

# **Problémy so sériovým a paralelným portom a portom USB**

### **Sériová myš nefunguje**

- <span id="page-83-0"></span>Uistite sa, že ste počas inštalácie dodržali všetky pokyny výrobcu a myš ste nainštalovali požadovaným spôsobom. Vopačnom prípade postup zopakujte.
- Skontrolujte, či je poriadne zapojená do portu.
- Reštartujte prenosný počítač. Kliknite na Start (Štart) > Turn Off Computer (Vypnúť počítač) > Restart (Reštartovať).
- Skontrolujte nastavenie myši v ovládacom paneli. Kliknite na Start (Štart) > Control Panel (Ovládací panel) > Printers and Other Hardware (Tlačiarne a iný hardvér) > Mouse (Myš).
- Použite myš, ktorá sa pripája k portu USB.
- Skontrolujte nastavenia portov v ovládacom paneli. Otvorte Device Manager (Správcu zariadení) a potom vyberte položku Ports (COM & LPT).

### **Sériový modem nefunguje správne**

- Skontrolujte, či je poriadne zapojený do portu.
- Použite poradcu pri riešení problémov s modemom v Pomocníkovi systému Windows. Kliknite na Start (Štart) > Help & Support (Pomoc a technická podpora).
- V ovládacom paneli otvorte okno Phone and Modem Options (Možnosti telefónu a modemu) a skontrolujte nastavenie modemu.
- Vypnite interný modem:
	- 1. Otvorte Device Manager (Správcu zariadení). Kliknite na Start (Štart) > Control Panel (Ovládací panel) > Performance and Maintenance (Výkon a údržba) > System (Systém).
	- 2.Vyberte položku Modem. Zobrazí sa zoznam modemových zariadení.
	- 3.Vyberte interný modem a výberom príslušnej možnosti ho vypnite.
- Skontrolujte nastavenia portov v ovládacom paneli. Otvorte Device Manager (Správcu zariadení) a potom vyberte položku Ports (COM & LPT).

### **Sériový alebo paralelný port nefunguje**

- <span id="page-84-1"></span>Skontrolujte, či je zariadenie poriadne zapojené do portu.
- Skontrolujte nastavenia portov v ovládacom paneli. Otvorte Device Manager (Správcu zariadení) a potom vyberte položku Ports (COM & LPT).

### **Port USB nefunguje**

- <span id="page-84-2"></span>■ Požiadajte výrobcu periférneho zariadenia o najnovšie ovládače USB.
- <span id="page-84-0"></span>Skontrolujte nastavenia portov v ovládacom paneli. Otvorte Správcu zariadení a vyberte položku Universal Serial Bus Controllers.

# **Problémy pri spustení**

### **Prenosný počítač po zapnutí nereaguje**

- Pripojte adaptér striedavého prúdu.
- Pomocou kancelárskej spinky stlačte tlačidlo na vynulovanie prenosného počítača na jeho zadnej strane a počítač vynulujte. Potom ho zapnite stlačením tlačidla napájania.

Ak prenosný počítač aj naďalej nereaguje, vyberte jednotku batériových zdrojov, odpojte adaptér striedavého prúdu, vyberte všetky karty PC Card a ak sa prenosný počítač nachádza v stolnej jednotke, vyberte ho z nej. Potom znovu pripojte adaptér striedavého prúdu a prenosný počítač vynulujte pomocou tlačidla na vynulovanie.

### **Prenosný počítač napájaný batériami sa nespustí**

- Presvedčite sa, či je jednotka batériových zdrojov správne vložená a nabitá. Skontrolujte stav nabitia batérie. Jednotku batériových zdrojov vyberte a na jej strane stlačte dotykovú plôšku. Kontrolky indikujú stav nabitia.
- Vyskúšajte inú jednotku batériových zdrojov, ak je k dispozícii.

#### **Prenosný počítač sa nespustí z disketovej jednotky**

- Skontrolujte, či je disketová jednotka vybratá ako zavádzacie zariadenie. Pokyny nájdete v tejto príručke, kapitola "Bežná [prevádzka"](#page-18-0).
- Ak používate disketovú jednotku USB, v obslužnom programe BIOS Setup skontrolujte, či je zapnutá podpora USB (Legacy USB Support). Ak je súčasťou prenosného počítača tiež vstavaná disketová jednotka, v obslužnom programe BIOS Setup prejdite do ponuky Boot (Zavádzanie) a skontrolujte, či je disketová jednotka USB v časti Removable Drive (Vymeniteľné jednotky) uvedená ako prvé zariadenie.

#### **Prenosný počítač prestáva po spustení reagova**

Skontrolujte, či ste pripojení do siete TCP/IP, v ktorej sa nenachádza server DHCP. Neprimerané oneskorenie reakcií počítača pri spustení môže zapríčiňovať takáto sieť, pretože protokol DHCP je zapnutý. Informácie o správnej konfigurácii protokolu TCP/IP vám poskytne správca siete.

#### **Prenosný počítač sa prepína z úsporného režimu neúmerne dlho**

Ak je v prenosnom počítači inštalovaná sieťová karta, prepínanie z úsporného režimu môže prenosnému počítaču trvať približne jednu minútu, prípadne dlhšie. Kým operačný systém načítava ovládače a kontroluje hardvérové a sieťové pripojenia, na displeji je zobrazený blikajúci kurzor. Ihneď po inicializovaní hardvéru sa zobrazí pracovná plocha systému Windows.

# **Problémy s bezdrôtovou komunikáciou**

#### Počas komunikácie s bezdrôtovou sieťou 802.11 **sa vyskytujú problémy**

- <span id="page-86-0"></span>Skontrolujte, či svieti kontrolka indikátora bezdrôtovej komunikácie.
- Skontrolujte, či používate správne nastavenia kanála a identifikátora SSID.
- Uistite sa, že sa nachádzate v dosahu prístupového bodu (pri pripájaní do infraštruktúry) alebo iného prenosného počítača vybaveného podporou bezdrôtovej komunikácie (pri priamom pripájaní k danému počítaču).
- Keď sa prihlásite do siete 802.11 prostredníctvom prístupového bodu a prenosný počítač sa nedokáže pripojiť k sieťovým prostriedkom, prenosný počítač pravdepodobne nemá priradenú adresu IP. Ak je maska podsiete pre dané bezdrôtové pripojenie 255.255.000.000, sieťový server nepriradil vášmu prenosnému počítaču žiadnu adresu IP. Pravdepodobne bude nutné adresu IP zrušiť a následne ju obnoviť. Ak sa problém neodstráni ani po zrušení a obnovení adresy IP, bude pravdepodobne nutné reštartovať prístupový bod.
- Ak chcete zmeniť identifikátor SSID na inú hodnotu, aby ste sa mohli pripojiť k inému prístupovému bodu, alebo ak sa chcete prepnúť z režimu Infraštruktúra do režimu Ad Hoc pripojenia, pravdepodobne bude najprv nutné zrušiť a následne obnoviť internetovú adresu IP.
- Prečítajte si časť "Problémy so sieťou LAN (Local Area [Network\)"](#page-71-0) v tejto kapitole.

#### **Pri pokuse o pripojenie k inému prenosnému počítaču v okne Network Neighborhood (Počítače v sieti) alebo My Network Places (Miesta v sieti) sa vyskytujú problémy**

- Chvíľu počkajte a potom stlačením klávesu **F5** obnovte zoznam prenosných počítačov v sieti.
- Kliknite na Start (Štart) > Search (Hľadať) > Notebooks or People (Počítače a osoby) a vyhľadajte prenosný počítač.

#### Nemožno sa pripojiť ku konkrétnemu prenosnému **počítaču v sieti**

- Skontrolujte, či je prenosný počítač správne pripojený do siete.
- Uistite sa, že nastavenie protokolu TCP/IP je správne pre danú sieť. Kliknite na Start (Štart) > Control Panel (Ovládací panel) > Network Connections (Sieťové pripojenia).

### Pripojenie do siete je úspešné, ale sieť je pomalá

- Skontrolujte, či sa nenachádzate na mieste, ktoré pokrýva viacero bezdrôtových sietí LAN. Ak áno, je možné, že si tieto siete LAN prekážajú.
- Pristúpte bližšie k prístupovému bodu (pri pripájaní do infraštruktúry) alebo druhému prenosnému počítaču (pri ad hoc pripájaní k danému počítaču). Je možné, že vysokorýchlostnej komunikácii bráni príliš veľká vzdialenosť.

# **Konfigurácia prenosného počítača**

<span id="page-88-2"></span><span id="page-88-0"></span>Pri konfigurácii prevádzky prenosného počítača vám pomôže obslužný program BIOS Setup.

# **Spustenie obslužného programu BIOS Setup**

Obslužný program BIOS Setup umožňuje používateľom vykonávať zmeny systémovej konfigurácie prenosného počítača a prispôsobiť tak jeho prevádzku daným individuálnym požiadavkám.

Zmeny vykonané v obslužnom programe BIOS Setup vo všeobecnosti riadia hardvér prenosného počítača, a výraznou mierou tak ovplyvňujú jeho prevádzku.

- 1.Kliknite na Start (Štart) > Turn Off Computer (Vypnúť počítač) > Restart (Reštartovať).
- 2.Keď sa zobrazí obrazovka s logom, stlačte kláves **F2**, čím prejdete do programu BIOS Setup.
- 3.V programe BIOS Setup nie sú polohovacie zariadenia aktívne a na navigáciu je nutné použiť klávesnicu:
	- ❏ Na prechod medzi ponukami používajte klávesy so šípkami **doľava** a **doprava**.
	- ❏ Na prechod medzi parametrami v ponuke používajte klávesy so šípkami **nahor** a **nadol**.
	- ❏ Ak chcete prechádzať medzi hodnotami aktuálneho parametra, stláčajte kláves **+** alebo **-**. Ak chcete zmeniť nastavenie, stlačte kláves **Enter**.
- 4.Po vybratí požadovaných možností stlačte kláves **F10**, alebo program BIOS Setup ukončite pomocou ponuky Exit (Skončiť).
- 5.Ak nastavenia spôsobujú pri spúšťaní konflikt zariadení, systém zobrazí výzvu na spustenie programu BIOS Setup a označí konfliktné nastavenia.

<span id="page-88-1"></span>V nasledovných tabuľkách sú popísané nastavenia verzie systému BIOS aktuálnej v čase publikácie. Ak používate inú verziu systému BIOS, niektoré nastavenia sa môžu od uvedených nastavení líšiť.

#### **Hlavná ponuka**

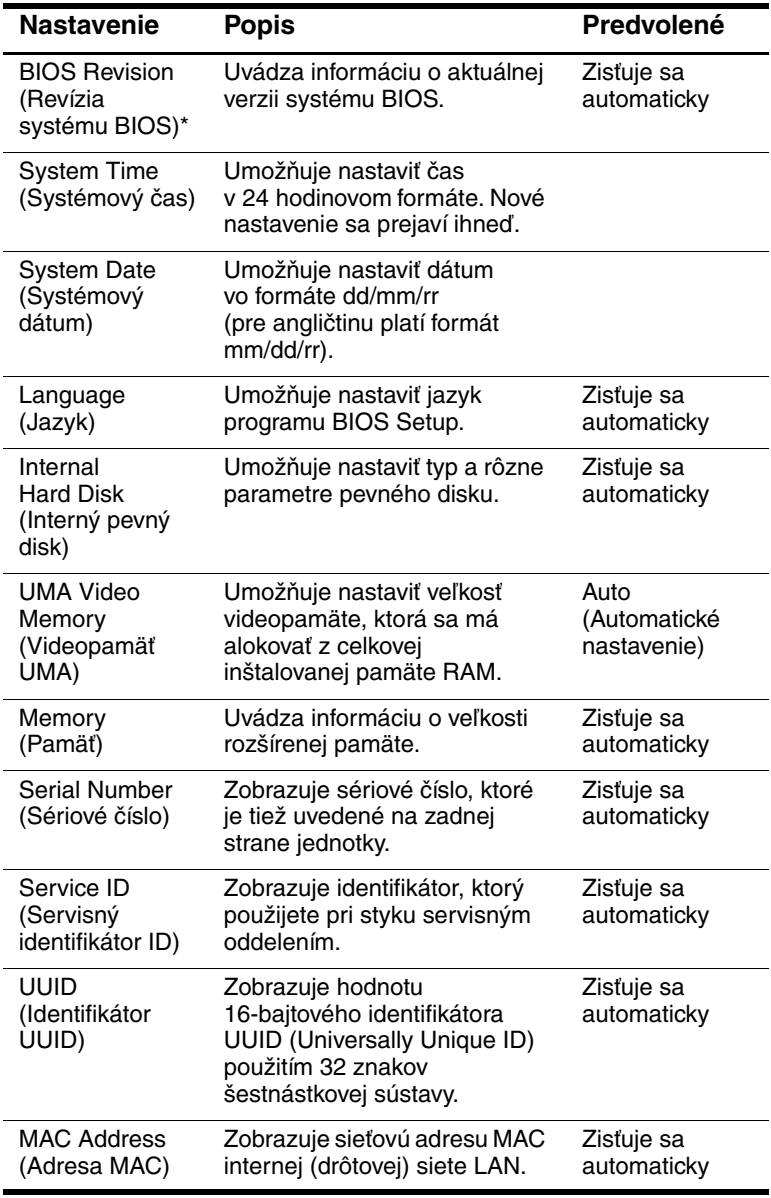

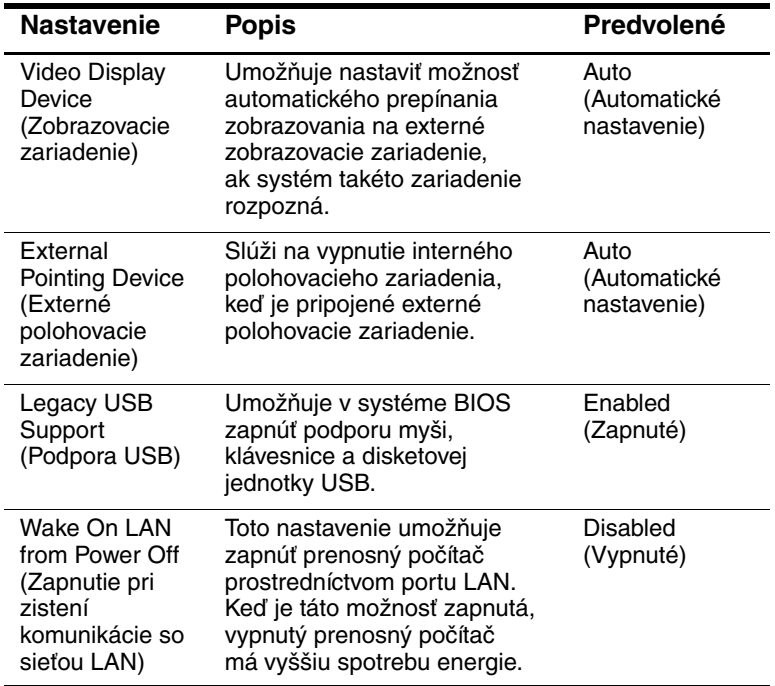

#### **Ponuka System Devices (Systémové zariadenia)**

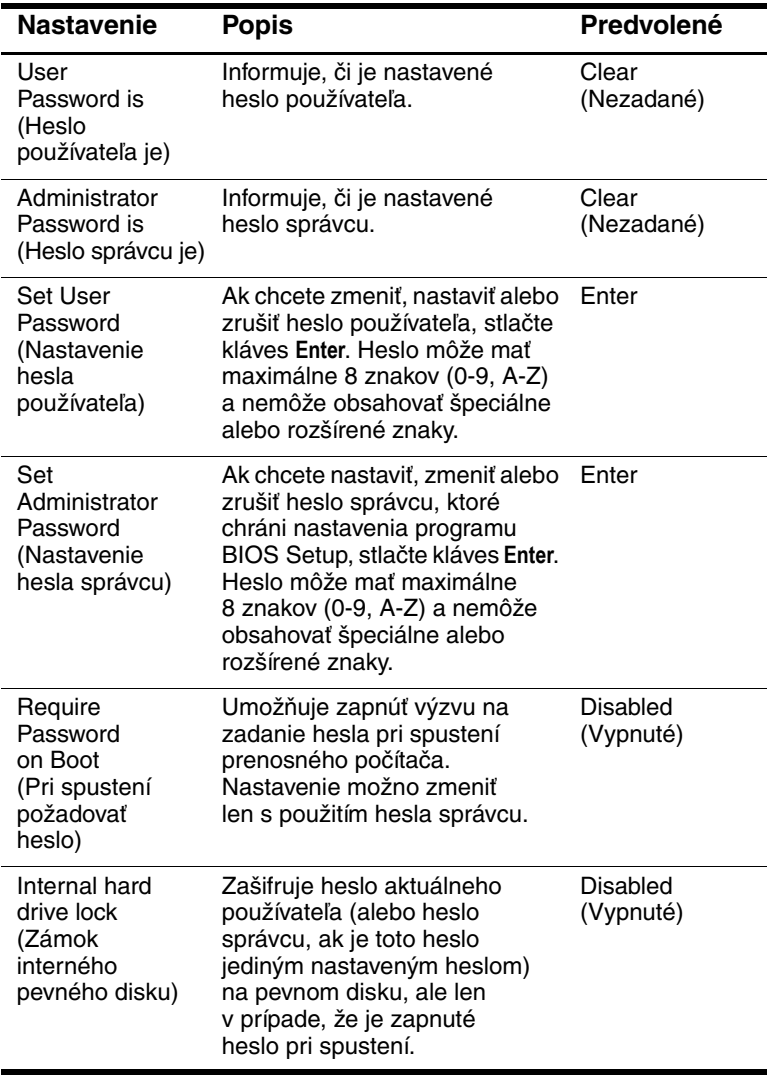

### **Ponuka Security (Zabezpečenie)**

#### **Ponuka Boot (Zavádzanie)**

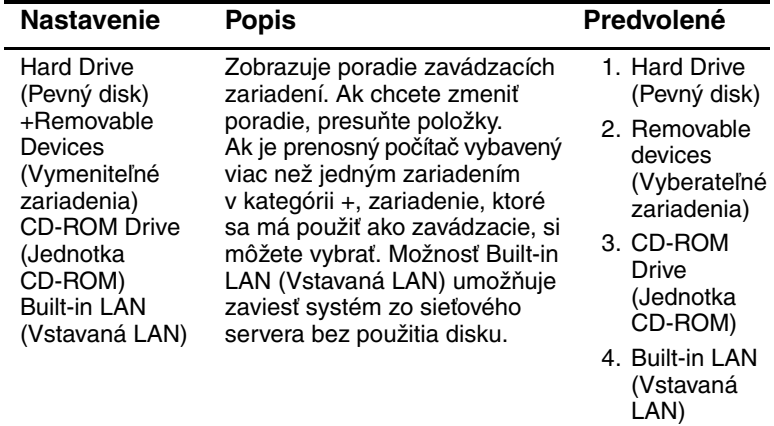

### **Ponuka Exit (Skončiť)**

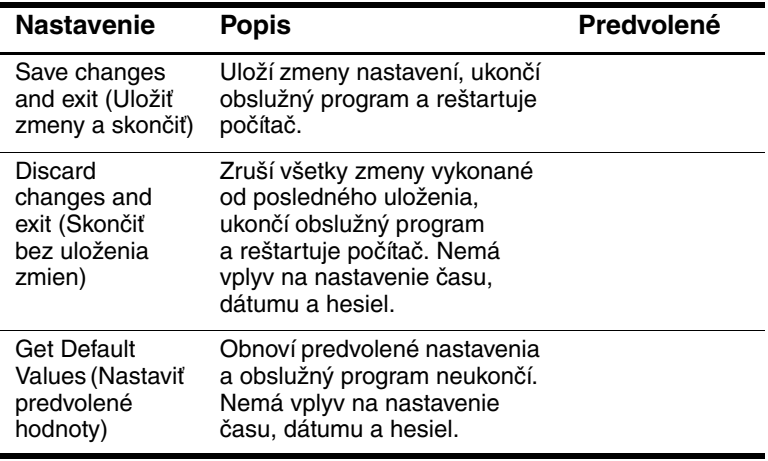

# **Aktualizácia softvéru a ovládačov z webu**

<span id="page-93-0"></span>Aktualizácie softvéru a ovládačov určené pre prenosný počítač sú k dispozícii na prevzatie. Ďalšie informácie nájdete na webovej lokalite <http://www.hp.com/support>.

# **Používanie funkcií obnovenia systému**

V rámci procesu obnovenia optimálnej funkčnosti systému prenosného počítača máte niekoľko možností. Disk CD System Restore a disk CD s operačným systémom umožňujú používateľovi obnoviť funkčnosť prenosného počítača, resp. ho opraviť, bez straty osobných údajov. Disk CD s operačným systémom možno použiť na preinštalovanie operačného systému dodaného s prenosným počítačom.

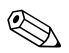

✎ Najlepšie výsledky pri obnovovaní optimálnej funkčnosti prenosného počítača dosiahnete, ak budete *v uvedenom poradí* postupovať podľa nasledovných pokynov.

# **Ochrana údajov**

Softvér a zariadenia pridané do prenosného počítača môžu zapríčiniť nestabilitu systému. Chráňte svoje dokumenty a ukladajte osobné súbory do priečinka My documents (Moje dokumenty) a tento priečinok pravidelne zálohujte. Odporúča sa tiež nastavenie bodov obnovenia systému.

Prenosný počítač nastavuje body obnovenia systému v denných intervaloch pri zmene osobných nastavení. Prenosný počítač môže takéto body obnovenia nastaviť aj pri pridaní nového softvéru alebo zariadenia. Body obnovenia by ste mali pravidelne nastavovať v čase, keď je fungovanie prenosného počítača optimálne a pred zahájením inštalácie nového softvéru alebo zariadení. Takto nastavený bod obnovenia vám v prípade výskytu problémov umožní obnoviť pôvodný stav konfigurácie.

Nastavenie bodu obnovenia systému:

- 1.Kliknite na Start (Štart) > Help & Support (Pomoc a technická podpora). Vyberte úlohu Tools to view your computer information and diagnose problems (Nástroje na zistenie stavu počítača a diagnostiku problémov). Vyberte položku System Restore (Obnovenie systému). Otvorí sa okno System Restore (Obnovenie systému).
- 2.Pri nastavení bodu obnovenia postupujte podľa pokynov na obrazovke.

Nastavenie prenosného počítača do stavu zodpovedajúceho dátumu a času, keď pracoval optimálne:

- 1.Kliknite na Start (Štart) > Help & Support (Pomoc a technická podpora) > Tools (Nástroje) > System Restore (Obnovenie systému).
- 2.Pri obnovení stavu prenosného počítača postupujte podľa pokynov na obrazovke.

# **Oprava pomocou disku CD s operačným systémom (OS)**

Ak chcete opraviť operačný systém bez odstránenia osobných údajov, použite disk CD s OS Windows, ktorý bol súčasťou dodávky počítača:

- 1.Pripojte prenosný počítač k externému zdroju napájania a zapnite ho.
- 2.Ihneď do počítača vložte disk CD s operačným systémom.
- 3.Podržte tlačidlo napájania stlačené 5 sekúnd, čím počítač vypnete.
- 4.Opätovným stlačením tlačidla napájania zapnite počítač.
- 5.Po zobrazení výzvy zaveďte stlačením ľubovoľného klávesu systém z disku CD. Po niekoľkých minútach sa zobrazí obrazovka Welcome to Setup (Víta vás inštalácia).
- 6.Pokračujte stlačením klávesu **Enter**. Zobrazí sa licenčná zmluva.
- 7.Stlačením klávesu **F8** potvrďte súhlas s podmienkami zmluvy. Zobrazí sa okno inštalačného programu (Setup).
- 8.Stlačením klávesu **R** zvoľte opravu vybranej inštalácie systému Windows. Spustí sa proces opravy. Dokončenie tohto procesu môže trvať 1–2 hodiny. Po skončení procesu sa na prenosnom počítači znovu spustí systém Windows.

# **Preinštalovanie pomocou disku CD s operačným systémom**

Ak sa inými prostriedkami nepodarí úspešne obnoviť činnosť prenosného počítača, môžete preinštalovať operačný systém.

Å**VÝSTRAHA:** Počas opätovnej inštalácie z disku CD s operačným systémom sa však osobné údaje a softvér nainštalovaný na prenosnom počítači stratia. Ak chcete svoje údaje zachovať, pred preinštalovaním operačného systému vytvorte záložnú kópiu priečinka My Documents (Moje dokumenty). Ďalšie informácie o zálohovaní súborov získate po kliknutí na položku Help & Support (Pomoc a technická podpora).

Preinštalovanie operačného systému:

- 1.Pripojte prenosný počítač k externému zdroju napájania a zapnite ho.
- 2.Ihneď do počítača vložte disk CD s operačným systémom.
- 3.Podržte tlačidlo napájania stlačené 5 sekúnd, čím počítač vypnete.
- 4.Opätovným stlačením tlačidla napájania zapnite počítač.
- 5.Po zobrazení výzvy zaveďte stlačením ľubovoľného klávesu systém z disku CD. Po niekoľkých minútach sa zobrazí obrazovka Welcome to Setup (Víta vás inštalácia).
- 6.Pokračujte stlačením klávesu **Enter**. Zobrazí sa licenčná zmluva.
- 7.Stlačením klávesu **F8** potvrďte súhlas s podmienkami zmluvy. Zobrazí sa okno inštalačného programu (Setup).
- 8.Stlačením klávesu **Esc** zvoľte pokračovanie v inštalovaní novej kópie operačného systému bez opráv.
- 9.Stlačením klávesu **Enter** spustite inštaláciu operačného systému.
- 10.Stlačením klávesu **C** pokračujte v inštalácii použitím tohto oddielu.
- 11.Vyberte položku Format the partition using the NTFS file system (Quick) (Naformátovať oblasť systémom súborov NTFS (Rýchlo)) a stlačte kláves **Enter**. Zobrazí sa upozornenie, že formátovaním tejto jednotky sa odstránia všetky súbory, ktoré obsahuje.
- 12.Stlačením klávesu **F** naformátujte jednotku. Spustí sa proces opätovnej inštalácie. Dokončenie tohto procesu môže trvať 1–2 hodiny. Po skončení procesu sa na prenosnom počítači znovu spustí systém Windows.

✎Po zobrazení výzvy na zadanie kódu Product Key zadajte kód uvedený na štítku s Certifikátom pravosti od spoločnosti Microsoft, ktorý sa nachádza na spodnej strane prenosného počítača.

# **Preinštalovanie ovládačov**

Po dokončení procesu opätovnej inštalácie OS je potrebné preinštalovať aj ovládače.

Preinštalovanie ovládačov pomocou disku CD Driver Recovery, ktorý bol súčasťou dodávky prenosného počítača:

- 1.Pri spustenom systéme Windows vložte disk CD Driver Recovery do optickej jednotky.
- 2.Ak je automatické spustenie vypnuté, kliknite na Start (Štart) > Run (Spustiť). Potom zadajte D:\SWSETUP\APPINSTL\SETUP.EXE (kde D označuje optickú jednotku).
- 3.Postupujte podľa zobrazených pokynov na inštaláciu ovládačov.

Po preinštalovaní ovládačov je potrebné preinštalovať aj všetok softvér, ktorý ste na prenosný počítač pridali. Postupujte podľa pokynov pre inštaláciu uvedených na diskoch CD dodaných s prenosným počítačom.

# **Ochrana údajov**

<span id="page-98-0"></span>Softvér a zariadenia pridané do prenosného počítača môžu zapríčiniť nestabilitu systému. Ak chcete ochrániť svoje dokumenty, osobné súbory ukladajte do priečinka My documents (Moje dokumenty), ktorý pravidelne zálohujte. Odporúča sa tiež nastavenie bodov obnovenia systému.

Prenosný počítač nastavuje body obnovenia systému v denných intervaloch pri zmene osobných nastavení. Prenosný počítač môže takéto body obnovenia nastaviť aj pri pridaní nového softvéru alebo zariadenia. Body obnovenia by ste mali pravidelne nastavovať v čase, keď je fungovanie prenosného počítača optimálne, ako aj pre inštaláciou nového softvéru alebo zariadení. Takto nastavený bod obnovenia vám v prípade výskytu problémov umožní obnoviť pôvodný stav konfigurácie.

Nastavenie bodu obnovenia systému:

- 1.Kliknite na Start (Štart) > Help & Support (Pomoc a technická podpora). Vyberte úlohu Tools to view your computer information and diagnose problems (Nástroje na zistenie stavu počítača a diagnostiku problémov). Vyberte položku System Restore (Obnovenie systému). Otvorí sa okno System Restore (Obnovenie systému).
- 2.Pri nastavení bodu obnovenia postupujte podľa pokynov na obrazovke.

Nastavenie prenosného počítača do stavu zodpovedajúceho dátumu a času, keď pracoval optimálne:

- 1.Kliknite na Start (Štart) > Help & Support (Pomoc a technická podpora) > Tools (Nástroje) > System Restore (Obnovenie systému).
- 2.Pri obnovení stavu prenosného počítača postupujte podľa pokynov na obrazovke.

# **Oprava pomocou disku CD s operačným systémom**

<span id="page-99-0"></span>Ak chcete opraviť operačný systém bez odstránenia osobných údajov, použite štandardný disk CD s operačným systémom od spoločnosti Microsoft, ktorý bol súčasťou dodávky počítača. Tento disk CD obsahuje nasledovné predinštalované operačné systémy:

- Microsoft Windows XP Home alebo Pro (v závislosti od konfigurácie)
- príslušný balík Service Pack

Pri oprave operačného systému postupujte podľa nasledovných krokov:

- 1.Pripojte prenosný počítač k externému zdroju napájania a zapnite ho.
- 2.Ihneď do počítača vložte disk CD s operačným systémom.
- 3.Stlačte a podržte tlačidlo napájania stlačené 5 sekúnd, čím počítač vypnete.
- 4.Opätovným stlačením tlačidla napájania zapnite počítač.
- 5.Po zobrazení výzvy zaveďte stlačením ľubovoľného klávesu systém z disku CD. Po niekoľkých minútach sa zobrazí obrazovka Welcome to Setup (Víta vás inštalácia).
- 6.Pokračujte stlačením klávesu **Enter**. Zobrazí sa licenčná zmluva.
- 7.Stlačením klávesu **F8** potvrďte súhlas s podmienkami zmluvy. Zobrazí sa okno inštalačného programu (Setup).
- 8.Stlačením klávesu **R** zvoľte opravu vybranej inštalácie systému Windows. Spustí sa proces opravy. Dokončenie tohto procesu trvá 1 až 2 hodiny. Po skončení procesu sa na prenosnom počítači znovu spustí systém Windows.

# **Preinštalovanie pomocou disku CD s operačným systémom**

<span id="page-100-0"></span>Ak sa inými prostriedkami nepodarí úspešne obnoviť činnosť prenosného počítača, môžete preinštalovať operačný systém.

Å**VÝSTRAHA:** Počas opätovnej inštalácie z disku CD s operačným systémom sa však osobné údaje a softvér nainštalovaný na prenosnom počítači stratia. Ak chcete svoje údaje zachovať, pred preinštalovaním operačného systému vytvorte záložnú kópiu priečinka My documents (Moje dokumenty). Ďalšie informácie o zálohovaní súborov získate po kliknutí na položku Start (Štart) > Help & Support (Pomoc a technická podpora).

Preinštalovanie operačného systému:

- 1.Pripojte prenosný počítač k externému zdroju napájania a zapnite ho.
- 2.Ihneď do počítača vložte disk CD s operačným systémom.
- 3.Stlačte a podržte tlačidlo napájania stlačené 5 sekúnd, čím počítač vypnete.
- 4.Opätovným stlačením tlačidla napájania zapnite počítač.
- 5.Po zobrazení výzvy stlačením ľubovoľného klávesu spustite systém z disku CD. Po niekoľkých minútach sa zobrazí obrazovka Welcome to Setup (Víta vás inštalácia).
- 6.Pokračujte stlačením klávesu **Enter**. Zobrazí sa licenčná zmluva.
- 7.Stlačením klávesu **F8** potvrďte súhlas s podmienkami zmluvy. Zobrazí sa okno inštalačného programu (Setup).
- 8.Stlačením klávesu **Esc** zvoľte pokračovanie v inštalovaní novej kópie operačného systému bez opráv.
- 9.Stlačením klávesu **Enter** spustite inštaláciu operačného systému.
- 10.Stlačením klávesu **C** pokračujte v inštalácii použitím tohto oddielu.
- 11.Vyberte položku Format the partition using the NTFS file system (Quick) (Naformátovať oblasť systémom súborov NTFS (Rýchlo)) a stlačte kláves **Enter**. Zobrazí sa upozornenie, že formátovaním tejto jednotky sa odstránia všetky súbory, ktoré obsahuje.
- 12.Stlačením klávesu **F** naformátujte jednotku. Spustí sa proces opätovnej inštalácie. Dokončenie tohto procesu trvá 1 až 2 hodiny. Po skončení procesu sa na prenosnom počítači znovu spustí systém Windows.

✎Po zobrazení výzvy na zadanie kódu Product Key zadajte kód uvedený na štítku s Certifikátom pravosti od spoločnosti Microsoft, ktorý sa nachádza na spodnej strane prenosného počítača.

# **Preinštalovanie ovládačov**

<span id="page-101-0"></span>Po dokončení procesu opätovnej inštalácie operačného systému je potrebné preinštalovať aj ovládače. Na obnovenie ovládačov zariadení, systémových obslužných programov a systémového softvéru použite disk CD *Driver Recovery* spolu s diskom CD s operačným systémom.

Pri preinštalovaní ovládačov postupujte podľa nasledovných krokov:

- 1.Pri spustenom systéme Windows vložte disk CD *Driver Recovery* do optickej jednotky.
- 2.Ak je automatické spúšťanie vypnuté, kliknite na Start (Štart) > Run (Spustiť). Potom zadajte D:\SWSETUP\APPINSTL\SETUP.EXE (kde D označuje optickú jednotku).
- 3.Z ponuky disku CD *Driver Recovery* vyberte požadované ovládače alebo systémové obslužné programy.
- 4.Inštaláciu dokončite kliknutím na tlačidlo Next (Ďalej).

# **Obnovenie softvérových aplikácií**

<span id="page-102-1"></span><span id="page-102-0"></span>Po opätovnej inštalácii ovládačov je nutné znova nainštalovať aj softvér pridaný do prenosného počítača. Na preinštalovanie alebo obnovenie softvérových aplikácií použite disk CD *Application Recovery* a disky CD od iných výrobcov. Postupujte podľa pokynov pre inštaláciu uvedených na diskoch CD dodaných s prenosným počítačom.

# **Register**

### **A**

Adaptér striedavého prúdu Pripojenie [1–8](#page-14-0) Umiestnenie zásuvky [1–3](#page-9-0) Aktualizácia softvéru [6–30](#page-93-0) Alternatívne znaky (kláves ALT GR) [2–9](#page-26-0) Antivírusový softvér [2–14](#page-31-0) AT príkazy [4–4](#page-46-0)

#### **B**

Bezdrôtová komunikácia Kontrolka [1–2](#page-8-0) Pripojenie na sieť [4–6](#page-48-0) Riešenie problémov [6–23](#page-86-0) Tlačidlo zapnutia/vypnutia [1–2](#page-8-0)

# **Č**

Čistenie prenosného počítača [2–17](#page-34-0)

### **D**

Disk CD s operačným systémom Oprava [6–36](#page-99-0) Preinštalovanie [6–37](#page-100-0) Displej Nastavenie jasu [2–6](#page-23-0) Predĺženie životnosti [2–17](#page-34-1) Riešenie problémov [6–5](#page-68-0)

Dobíjanie jednotky batériových zdrojov [3–5](#page-39-0) Držiak, pevný disk [5–12](#page-62-0)

# **E**

Externý monitor Prepnutie zobrazenia [5–5](#page-55-0) Umiestnenie portu [1–3](#page-9-1) Úprava nastavení [5–5](#page-55-1)

# **F**

Funkčné klávesové skratky [2–6](#page-23-1) Funkčné klávesy [2–6](#page-23-2)

### **I**

Infračervený port Použitie portu [5–7](#page-57-0) Prenos súborov [5–8](#page-58-0) Riešenie problémov [6–7](#page-70-0) Umiestnenie [1–2](#page-8-1) Zapojenie zariadenia [5–7](#page-57-1)

### **J**

Jas, nastavenie [2–6](#page-23-3) Jednotka CD-ROM Riešenie problémov [6–3](#page-66-0) Umiestnenie [1–2](#page-8-2) Vloženie disku CD [2–10](#page-27-0) Vybratie disku CD [2–10](#page-27-0)

Jednotka CD-ROM Vytváranie alebo kopírovanie diskov CD [2–12](#page-29-0) Jednotka DVD Nastavenie kódu oblasti [2–11](#page-28-0) Prehrávanie filmov [2–11](#page-28-1) Riešenie problémov [6–3](#page-66-1) Umiestnenie [1–2](#page-8-2) Vloženie disku DVD [2–10](#page-27-1) Vybratie disku DVD [2–10](#page-27-1) Vytváranie diskov s filmami [2–12](#page-29-1) Vytváranie diskov s údajmi [2–12](#page-29-1) Jednotky batériových zdrojov Automatická úspora energie [3–2](#page-36-0) Dobíjanie [3–5](#page-39-0) Inštalácia [1–7](#page-13-0) Kontrola stavu batérie [1–5,](#page-11-0) [3–4](#page-38-0) Likvidácia [3–8](#page-42-0) Likvidácia a recyklácia [3–8](#page-42-1) Manuálna úspora energie [3–3](#page-37-0) predĺženie životnosti [3–6](#page-40-0) Riešenie problémov [6–16](#page-79-0) Stavové kontrolky [1–5](#page-11-0) Umiestnenie [1–2](#page-8-3) Upozornenie na vybitie batérie [3–5](#page-39-1) Vytvorenie schém napájania [3–3](#page-37-0) Západka pre uvoľnenie [1–4](#page-10-0)

### **K**

Karty PC Card Inštalácia [5–1](#page-51-0) Riešenie problémov [6–14](#page-76-0) Umiestnenie slotu [1–3](#page-9-2)

Vybratie [5–2](#page-52-0) Kláves ALT GR [2–9](#page-26-0) Klávesnica Riešenie problémov [6–7](#page-70-1) Stavové kontrolky [1–2,](#page-8-4) [1–6](#page-12-0) Klávesové skratky [2–6](#page-23-1) Klávesy ALT GR [2–9](#page-26-0) Fn (funkčné) [2–6](#page-23-2) Kontextové [2–8](#page-25-0) Windows [2–8](#page-25-0) Konektory RJ-11 (pre modem) [1–3](#page-9-3) RJ-45 (sieťová) [1–3](#page-9-4) Výstup S-Video [1–3](#page-9-1) Zabezpečenie [1–3](#page-9-5) Zvuk  $1-3$ Konfigurácia Modem [4–4](#page-46-1) Prenosný počítač [6–25](#page-88-0) Kontrolky batérie [3–4](#page-38-0) Kryt karty Mini PCI [1–4](#page-10-1)

# **L**

LAN Pripojenie [4–5](#page-47-0) Riešenie problémov [6–8](#page-71-1)

### **M**

Modem AT príkazy [4–4](#page-46-0) Nastavenie [4–4](#page-46-1) Obdobia výpadkov [4–3](#page-45-0) Riešenie problémov [6–10](#page-73-0)

# **N**

Napájanie Automatické riadenie spotreby energie [3–2](#page-36-0) Manuálne riadenie spotreby energie [3–3](#page-37-1) Nastavenie [2–2](#page-19-0) Riešenie problémov [6–16](#page-79-1) Stavová kontrolka režimu [1–5](#page-11-1) Tlačidlo [1–2,](#page-8-5) [1–10](#page-16-0) Napájanie z batérie Kontrola stavu [3–4](#page-38-1) Upozornenie na vybitie batérie [3–5](#page-39-2) Nastavenia, BIOS [6–25](#page-88-1) Nastavenie Hlasitosť [2–6](#page-23-4) Jas [2–6](#page-23-5) Nastavenie prenosného počítača Inštalácia jednotky batériových zdrojov [1–7](#page-13-0) Nastavenie systému Windows [1–11](#page-17-0) Pripojenie napájania [1–8](#page-14-1) Pripojenie telefónnej linky [1–9](#page-15-0) Riešenie problémov [6–21](#page-84-0) Zapnutie [1–10](#page-16-0)

### **O**

Obdobia výpadkov, modem [4–3](#page-45-0) Obnovenie softvéru [6–39](#page-102-0) Obnovenie systému [6–30](#page-93-0) Obrazovka Použitie režimu duálneho zobrazenia [5–6](#page-56-0)

Úprava nastavení [5–5](#page-55-1) Obslužný program BIOS Setup [6–25](#page-88-2) Obslužný program Setup [6–25](#page-88-2) Odstránenie RAM (pamäť) [5–10](#page-60-0) Ochrana Pevný disk [2–15](#page-32-0) Údaje [2–16](#page-33-0) Ochrana údajov [6–35](#page-98-0) Oprava operačného systému [6–36](#page-99-0) Ovládače Preinštalovanie [6–38](#page-101-0) Ovládanie hlasitosti [1–3](#page-9-7)

### **P**

Pamäť RAM Inštalácia [5–9](#page-59-0) Kryt [1–4](#page-10-2) Odstránenie [5–10](#page-60-0) Riešenie problémov [6–9](#page-72-0) Paralelné pripojenie, riešenie problémov [6–21](#page-84-1) Paralelný port (LPT1) [1–3](#page-9-8) Pevný disk Ochrana [2–15](#page-32-0) Príprava novej jednotky [5–13](#page-63-0) Riešenie problémov [6–5](#page-68-1) Stavová kontrolka činnosti [1–5](#page-11-2) Umiestnenie [1–2](#page-8-6), [1–4](#page-10-3) Uzamknutie [2–15](#page-32-1) Výmena [5–11](#page-61-0) Výmena držiaka [5–12](#page-62-0) Port 1394 Pripojenie [5–6](#page-56-1) Umiestnenie [1–3](#page-9-9)

Porty 1394 [1–3](#page-9-9) Externý monitor [1–3](#page-9-10) Infračervený prenos [1–2](#page-8-1) LPT1 (paralelný) [1–3](#page-9-8) Sériový port (COM1) [1–3](#page-9-11) USB [1–3](#page-9-12) Porty USB Riešenie problémov [6–21](#page-84-2) Umiestnenie [1–3](#page-9-12) Používanie obslužného programu BIOS Setup [6–25](#page-88-2) Preinštalovanie Operačný systém [6–37](#page-100-0) Softvér [6–39](#page-102-1) Preinštalovanie softvéru [6–30](#page-93-0) Prepínanie vstavanej numerickej klávesnice [2–6](#page-23-6) Prepnutie zobrazenia, externý monitor [5–5](#page-55-2) Pripojenie Bezdrôtová sieť [4–6](#page-48-0) Externé zariadenia [5–1](#page-51-1) Sieť LAN (Local Area Network) [4–5](#page-47-0) Striedavý prúd [1–8](#page-14-1) Telefónna linka [1–9](#page-15-0) Zariadenie 1394 [5–6](#page-56-1) Zvukové zariadenie [5–3](#page-53-0) Pripojenie na bezdrôtovú sieť Vypnutie [4–8](#page-50-0) Zapnutie [4–7](#page-49-0) Pripojenie telefónnej linky [1–9](#page-15-0)

### **R**

Režim hibernácie [2–2](#page-19-1) Režimy úspory energie [3–3](#page-37-0) Riešenie problémov Bezdrôtová komunikácia [6–23](#page-86-0) Displej [6–5](#page-68-0) Infračervené rozhranie [6–7](#page-70-0) Jednotka CD-ROM [6–3](#page-66-0) Jednotka DVD [6–3](#page-66-1) Jednotky batériových zdrojov [6–16](#page-79-0) Karty PC Card [6–14](#page-76-0) Klávesnica [6–7](#page-70-1) LAN [6–8](#page-71-1) Modem [6–10](#page-73-0) Napájanie [6–16](#page-79-1) Paralelné [6–21](#page-84-1) Pevný disk [6–5](#page-68-1) Prehrievanie [6–6](#page-69-0) RAM (pamäť) [6–9](#page-72-0) Sériové [6–20](#page-83-0) Spustenie [6–21](#page-84-0) Tlač [6–19](#page-82-0) USB [6–21](#page-84-2) Zvuk  $6-2$ Rozlíšenie monitora [5–5](#page-55-1)

### **S**

Scrollpad, umiestnenie [1–2](#page-8-7) Sériový port (COM1) Riešenie problémov [6–20](#page-83-0) Umiestnenie [1–3](#page-9-11) Sieťová zásuvka, umiestnenie [1–3](#page-9-13) Slot lankového zámku [1–3](#page-9-5) Softvér na ochranu pred vírusmi [2–14](#page-31-0)

Softvér, aktualizácia [6–30](#page-93-0) Softvér, obnovenie [6–39](#page-102-1) Stavové kontrolky Bezdrôtová komunikácia, kontrolka [1–2](#page-8-0) Hlavné [1–2,](#page-8-8) [1–5](#page-11-3) Klávesnica [1–2,](#page-8-4) [1–6](#page-12-0) Nabíjanie batérie [1–5](#page-11-0) Pevný disk [1–5](#page-11-2) Umiestnenie [1–2](#page-8-9) Významy [1–5](#page-11-4) Súčasti [1–1](#page-7-0) Lavý panel  $1-3$ Pravý panel [1–2](#page-8-10) Predná strana [1–2](#page-8-10) Spodný panel [1–4](#page-10-4) Stavové kontrolky [1–1](#page-7-0) Stavové kontrolky klávesnice [1–2](#page-8-11) Zadný panel [1–3](#page-9-14) Súčasti na ľavom paneli [1–3](#page-9-15) Súčasti na pravom paneli [1–2](#page-8-12) Súčasti na prednej strane [1–2](#page-8-12) Súčasti na spodnom paneli [1–4](#page-10-5) Súčasti na zadnom paneli [1–3](#page-9-15) Súčasti prenosného počítača Lavý panel  $1-3$ Pravý panel [1–2](#page-8-10) Predná strana [1–2](#page-8-10) Spodný panel [1–4](#page-10-4) Stavové kontrolky [1–5](#page-11-5) Zadný panel [1–3](#page-9-16)

# **T**

Port 1394 Pripojenie [5–6](#page-56-1) Umiestnenie [1–3](#page-9-9) Tlač, riešenie problémov [6–19](#page-82-0) Tlačidlá Kliknutie [1–2](#page-8-7) Napájanie [1–2](#page-8-5), [1–10](#page-16-0) One-Touch [1–2,](#page-8-13) [2–7](#page-24-0) Reštartovanie [1–4](#page-10-6) Tlačidlo TV Now! pre jedno stlačenie [5–5](#page-55-3) Tlačidlo zapnutia/vypnutia (na zariadení TouchPad) [1–2](#page-8-7) Zapnutie/vypnutie bezdrôtovej komunikácie [1–2](#page-8-0) Tlačidlá kliknutia [1–2](#page-8-7) Tlačidlá One-Touch Button [1–2](#page-8-13), [2–7](#page-24-1) Tlačidlo reštartovania Používanie [2–3](#page-20-0) Umiestnenie [1–4](#page-10-6) Tlačidlo TV Now! pre jedno stlačenie [5–5](#page-55-3) Tlačidlo zapnutia/vypnutia [1–2](#page-8-7) TouchPad [1–2](#page-8-7), [2–4](#page-21-0) Funkcie [2–5](#page-22-0)

### **U**

Umiestnenie disketovej jednotky [1–3](#page-9-17) Umiestnenie slotu Lankový zámok [1–3](#page-9-18) PC Card a CardBus [1–3](#page-9-19) Umiestnenie slotu CardBus [1–3](#page-9-2) Upozornenie na vybitie batérie [3–5](#page-39-1) Uzamknutie pevného disku [2–15](#page-32-1)
## **Ú**

Údržba a starostlivosť [2–15,](#page-32-0) [2–16](#page-33-0), [2–17](#page-34-0) Úprava Rozlíšenie monitora [5–5](#page-55-0) Úspora energie [3–3](#page-37-0) Úsporný režim [2–2](#page-19-0)

## **V**

Vloženie CD [2–10](#page-27-0) DVD [2–10](#page-27-0) Jednotka batériových zdrojov [1–7](#page-13-0) PC Card [5–1](#page-51-0) RAM (pamäť) [5–9](#page-59-0) Vybratie CD [2–10](#page-27-0) DVD [2–10](#page-27-0) Karty PC Card [5–2](#page-52-0) Vypnutie Prenosný počítač [2–2](#page-19-1) Pripojenie na bezdrôtovú sieť [4–8](#page-50-0)

## **Z**

Zabezpečenie Nastavenie hesla [2–13](#page-30-0) Ochrana údajov [2–16](#page-33-1) Softvér na ochranu pred vírusmi [2–14](#page-31-0) Uzamknutie pevného disku [2–15](#page-32-1)

Zamknutie prenosného počítača [2–13](#page-30-1) Zabezpečenie heslom [2–13](#page-30-0) Zabezpečenie údajov [2–16](#page-33-1) Zapnutie Prenosný počítač [1–10,](#page-16-0) [2–2](#page-19-2) Pripojenie na bezdrôtovú sieť [4–7](#page-49-0) Západka pre otvorenie/zavretie [1–2](#page-8-0) Zásuvka pre výstup S-Video Používanie [5–4](#page-54-0) Umiestnenie [1–3](#page-9-0) Zásuvka RJ-11 (modemová) Pripojenie [1–9](#page-15-0) Umiestnenie [1–3](#page-9-1) Zásuvka RJ-45 (sieťová) [1–3](#page-9-2), [4–5](#page-47-0) Zmena zavádzacieho zariadenia [2–3](#page-20-0) Zníženie jasu displeja [2–6](#page-23-0) Zobrazenie Prepnutie na externý monitor [5–5](#page-55-1) Zvuk Nastavenie hlasitosti [2–6](#page-23-1) Pripojenie zariadenia [5–3](#page-53-0) Riešenie problémov [6–2](#page-65-0) Tlačidlo na stlmenie hlasitosti [1–3](#page-9-3) Umiestnenia portov [5–3](#page-53-1) Umiestnenie ovládania hlasitosti [1–3](#page-9-4) Umiestnenie zásuvky [1–3](#page-9-5) Zvýšenie jasu displeja [2–6](#page-23-2)